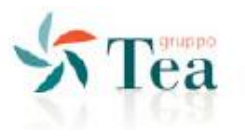

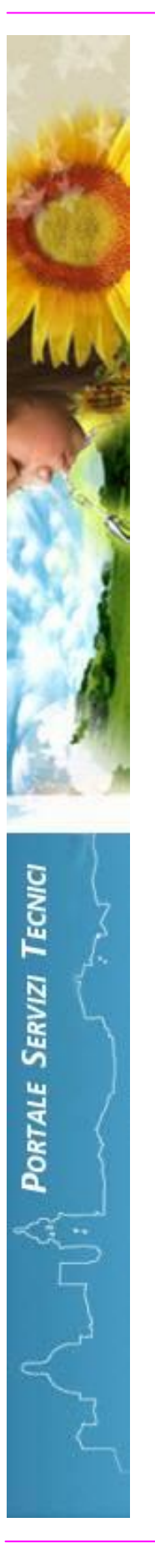

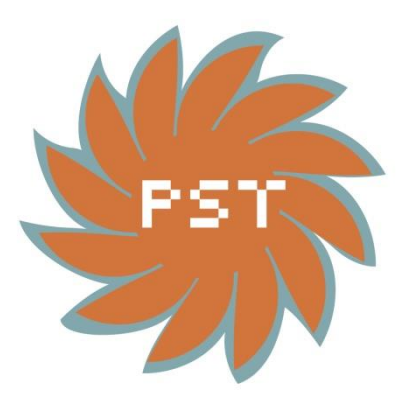

# **PORTALE SERVIZI TECNICI**

*MANUALE DEL RICHIEDENTE*

**Revisione n. 05**

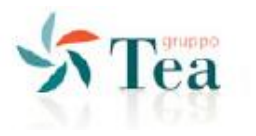

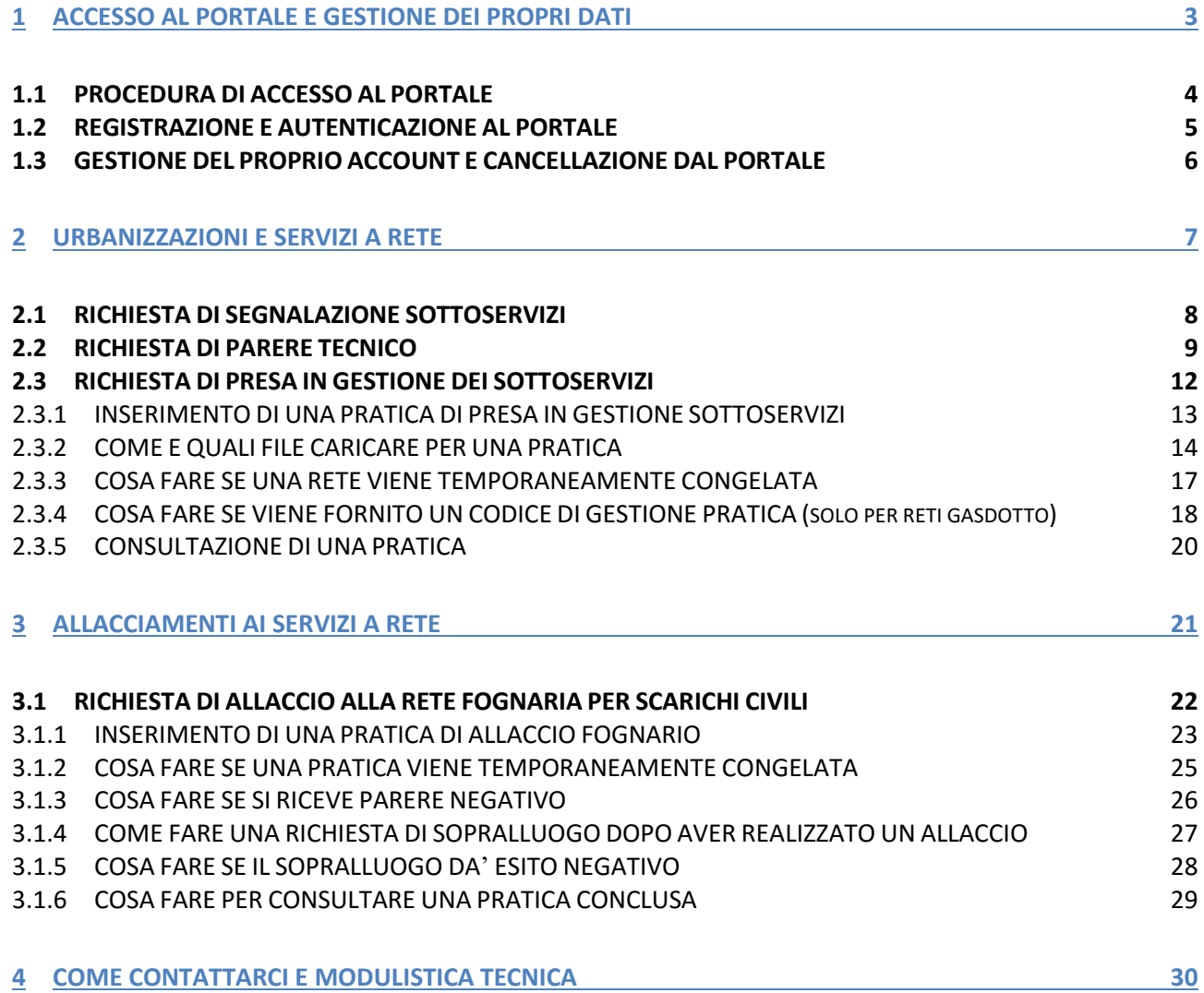

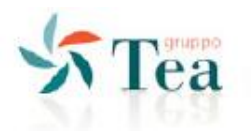

# **1 ACCESSO AL PORTALE E GESTIONE DEI PROPRI DATI**

<span id="page-2-0"></span>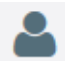

Da questa sezione è possibile accedere al portale per:

- registrarsi e autenticarsi
- gestire i propri dati personali
- recuperare la password
- cambiare la password
- cancellarsi dal portale

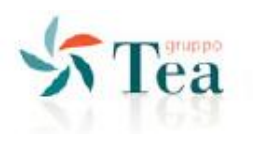

# <span id="page-3-0"></span>**1.1 PROCEDURA DI ACCESSO AL PORTALE**

Dal sito [http://www.teaspa.it](http://www.teaspa.it/) selezionare il link di accesso al **Portale Servizi Tecnici**.

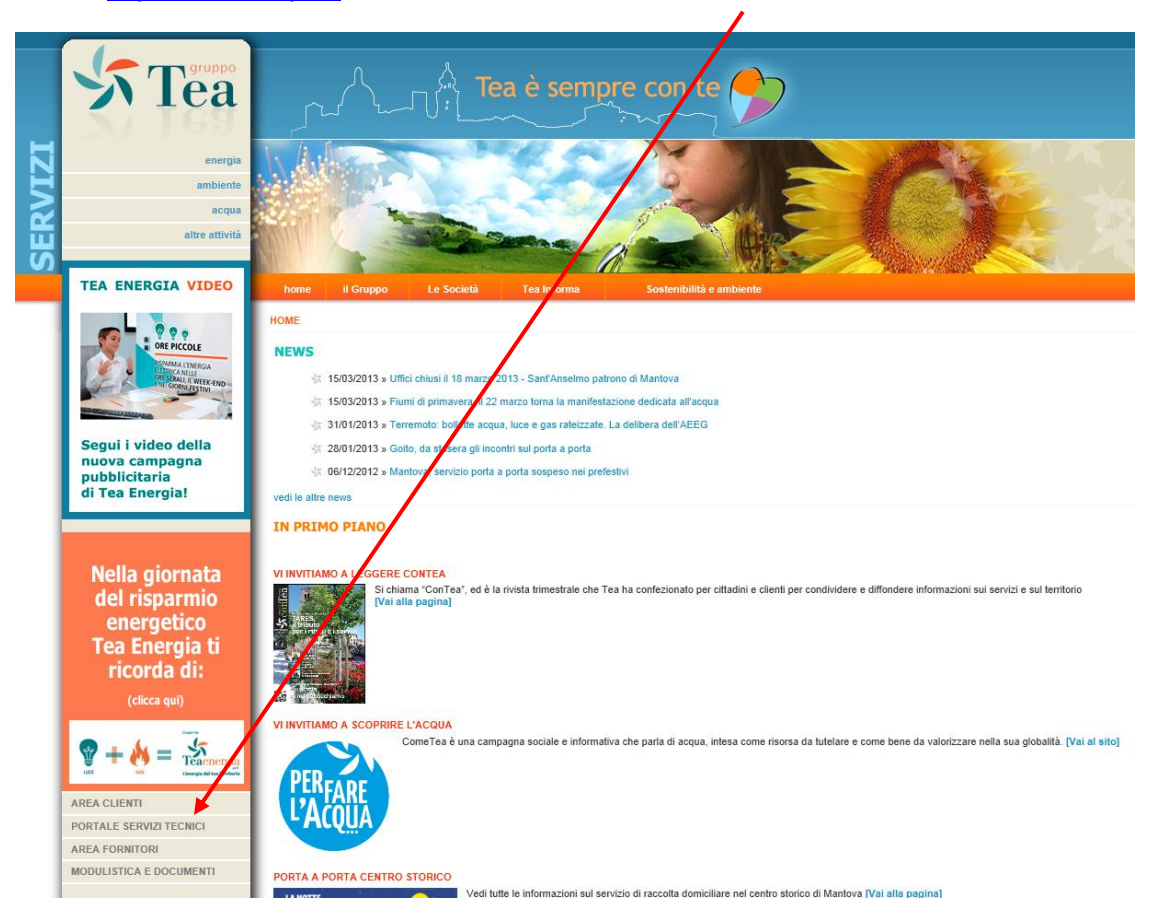

Dal link sarà possibile giungere all' Home Page del Portale Servizi Tecnici.

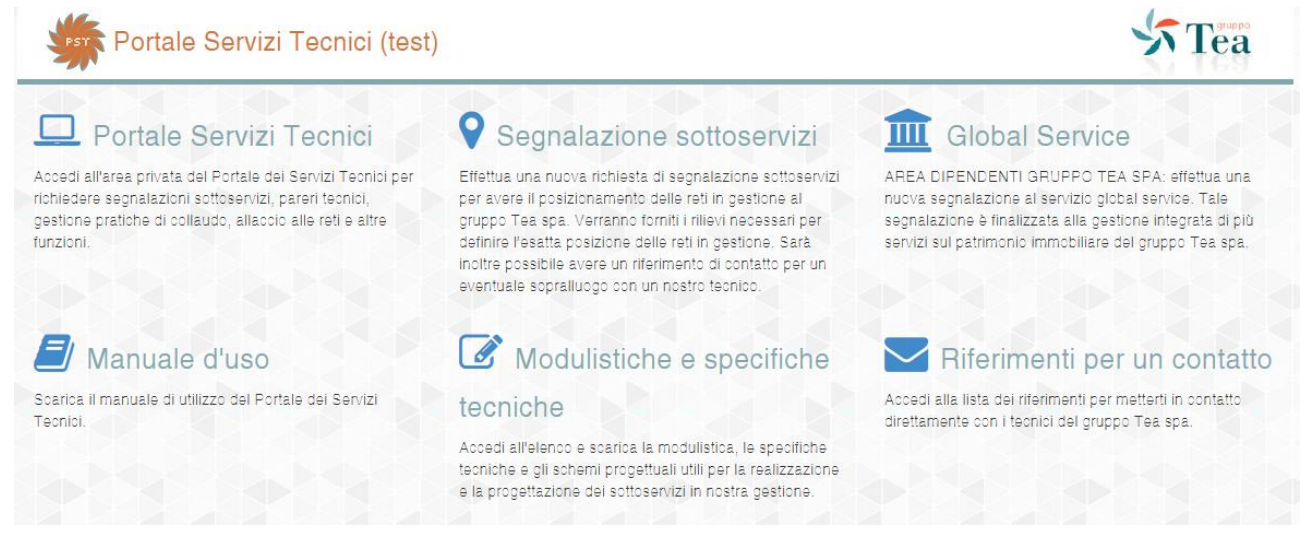

Nel seguito vengono esposte le funzionalità del portale.

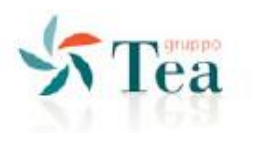

### <span id="page-4-0"></span>**1.2 REGISTRAZIONE E AUTENTICAZIONE AL PORTALE**

<span id="page-4-1"></span>Scelto un link della Home Page viene richiesta l'autenticazione; è sufficiente inserire il "nome utente" e la "password" per accedere ai servizi.

Se non si è ancora registrati è sufficiente selezionare il pulsante "registrati", per ottenere le credenziali di

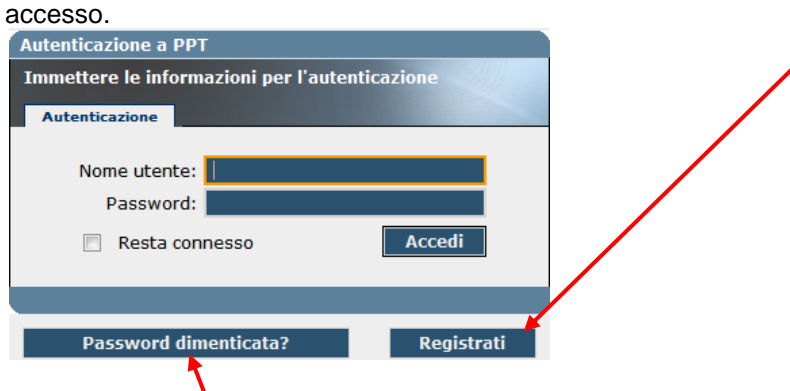

Se sono state dimenticate le credenziali di accesso, precedentemente ottenute, è sufficiente selezionare il bottone "password dimenticata?".

Queste sono le informazioni richieste in fase di registrazione al portale:

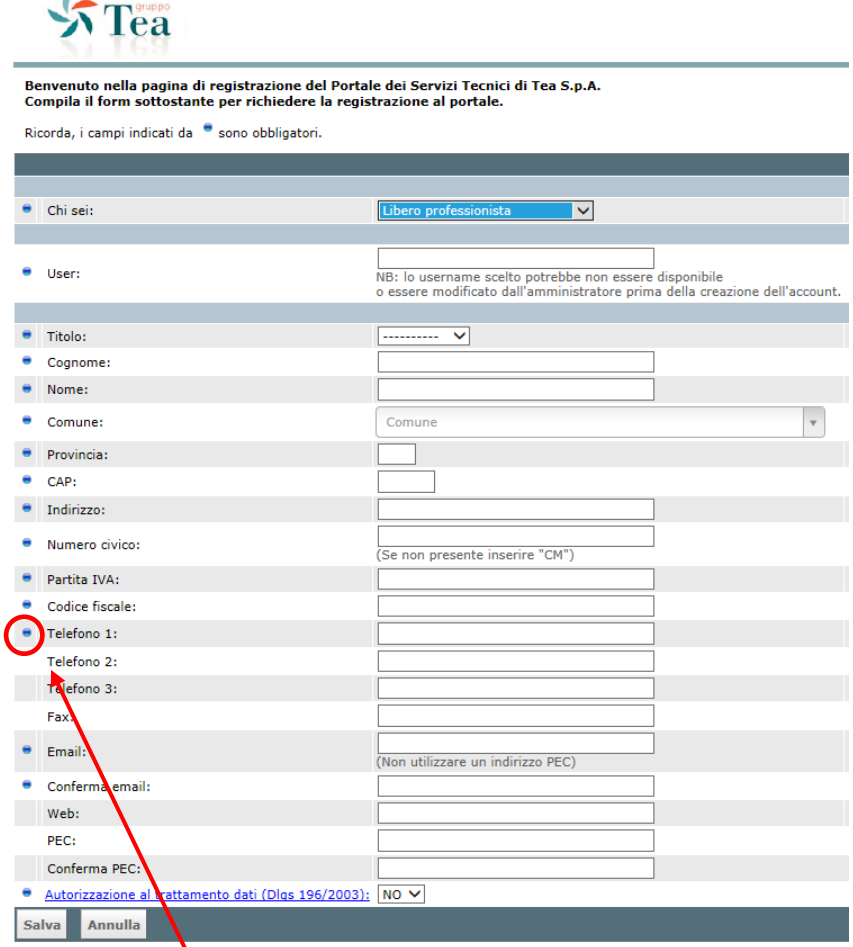

**I campi obbligatori sono segnalati con un pallino blu.**

 $\mathbb{Z}$ 

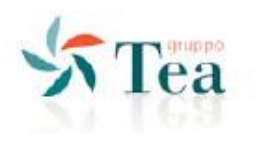

### <span id="page-5-0"></span>**1.3 GESTIONE DEL PROPRIO ACCOUNT E CANCELLAZIONE DAL PORTALE**

Fatta l'autenticazione (vedere pag. [5\)](#page-4-1) è sempre possibile il "cambio password":

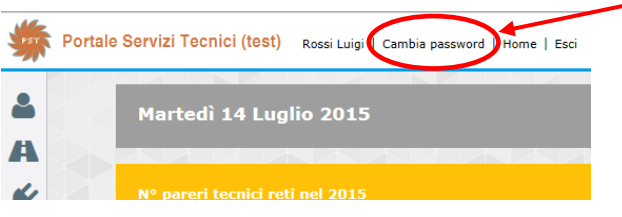

ŏ Oppure è sempre possibile aggiornare i propri dati registrati, selezionando l'icona

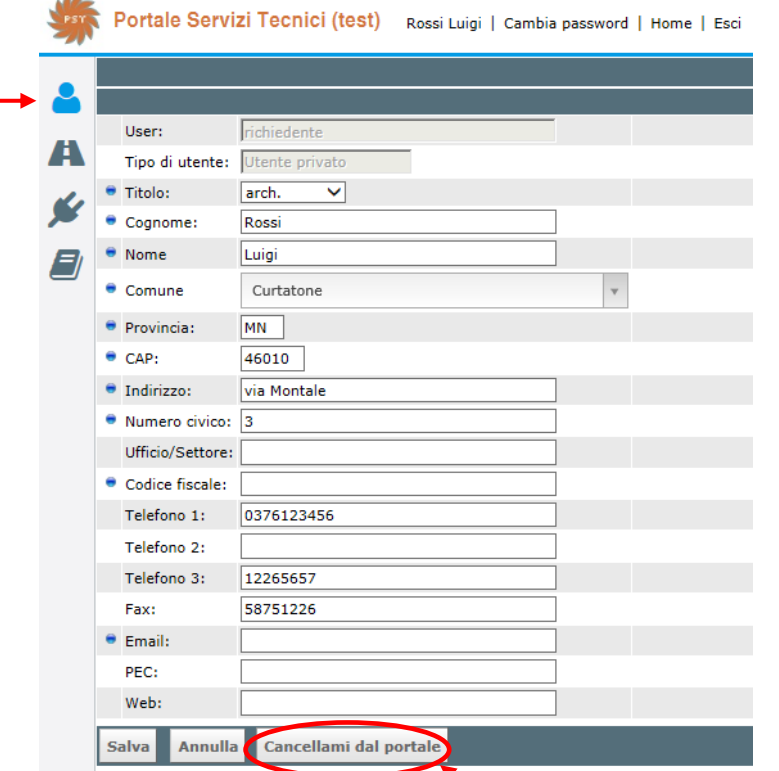

Dal proprio account è possibile cancellarsi dal portale. In tal caso non sarà più possibile recuperare le informazioni inserite in precedenza, nel rispetto del D.lgs 196 del 2003.

Dal proprio account è accessibile il PDF del manuale aggiornato, tramite l'icona

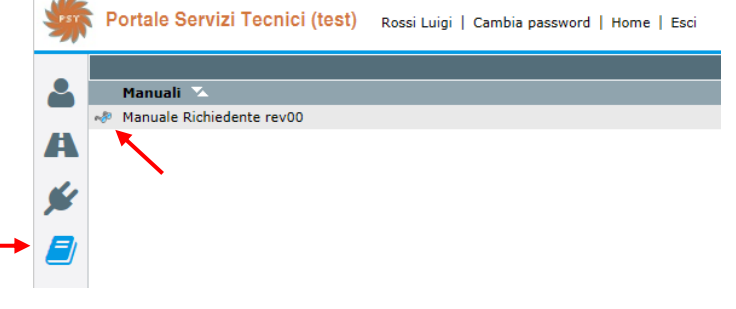

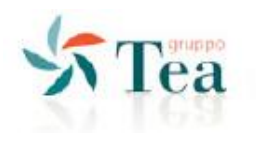

# **2 URBANIZZAZIONI E SERVIZI A RETE**

# <span id="page-6-0"></span> $\mathbf{\mathbf{A}}$

Da questa sezione è possibile accedere al portale per:

- Richiedere il posizionamento dei sottoservizi presenti sul territorio
- Richiedere un parere tecnico per realizzare nuove urbanizzazione o per estendere nuovi sottoservizi
- Richiedere la presa in gestione ed il collaudo dei sottoservizi realizzati

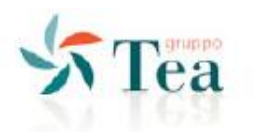

### <span id="page-7-0"></span>**2.1 RICHIESTA DI SEGNALAZIONE SOTTOSERVIZI**

La segnalazione sottoservizi è l'unico servizio per il quale non è necessaria la registrazione al Portale Servizi Tecnici.

Per effettuare una segnalazione è sufficiente cliccare sull'icona "segnalazione sottoservizi".

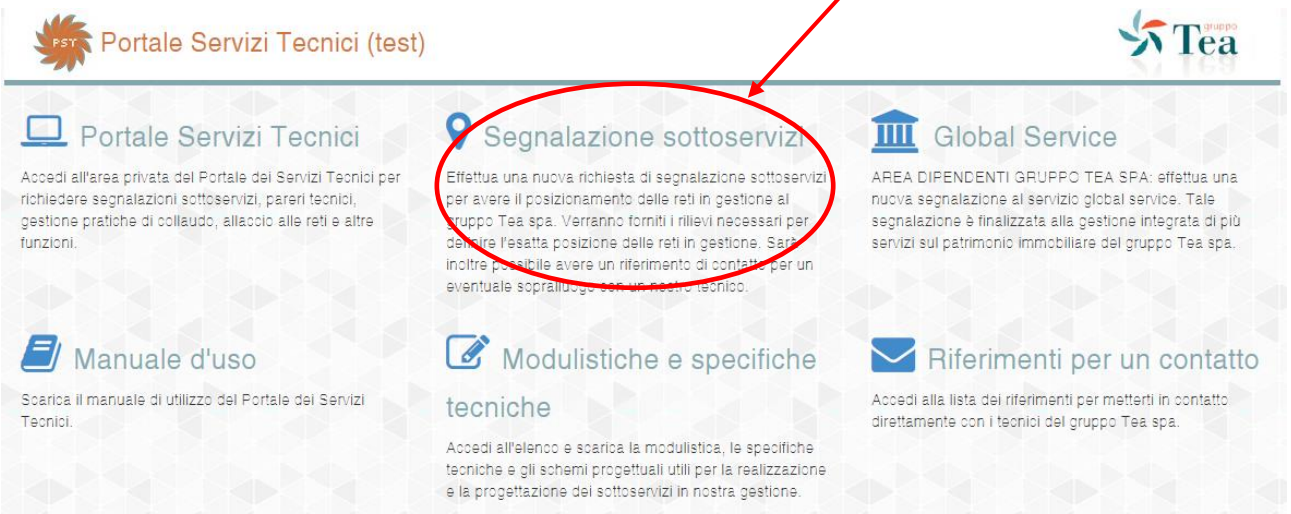

Selezionando il "Comune" saranno visualizzati automaticamente i "tipi di rete" in gestione al Gruppo TEA spa, per i quali è possibile richiedere la segnalazione. Sarà sufficiente completare il modulo con le indicazioni richieste e allegare uno o più file contenenti l'area per la quale si vuole avere la segnalazione.

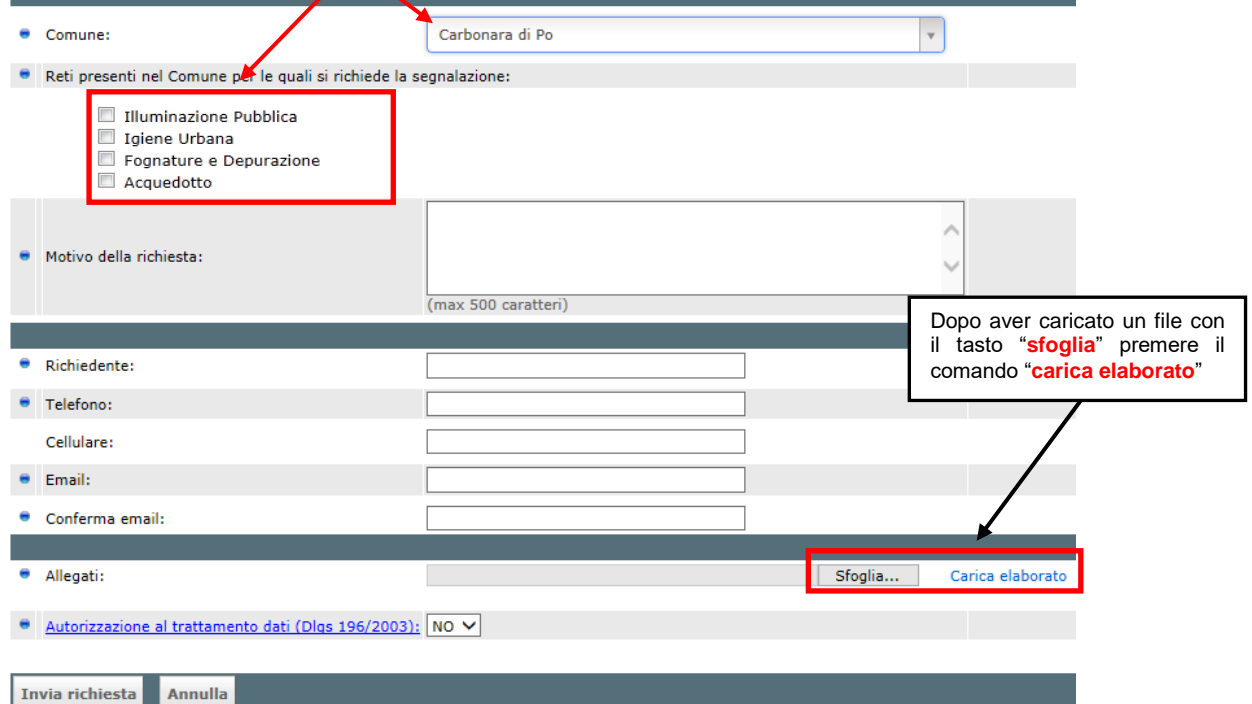

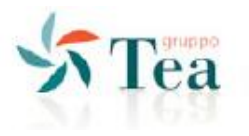

# <span id="page-8-0"></span>**2.2 RICHIESTA DI PARERE TECNICO**

Dalla Home Page scegliere l'icona "portale servizi tecnici".

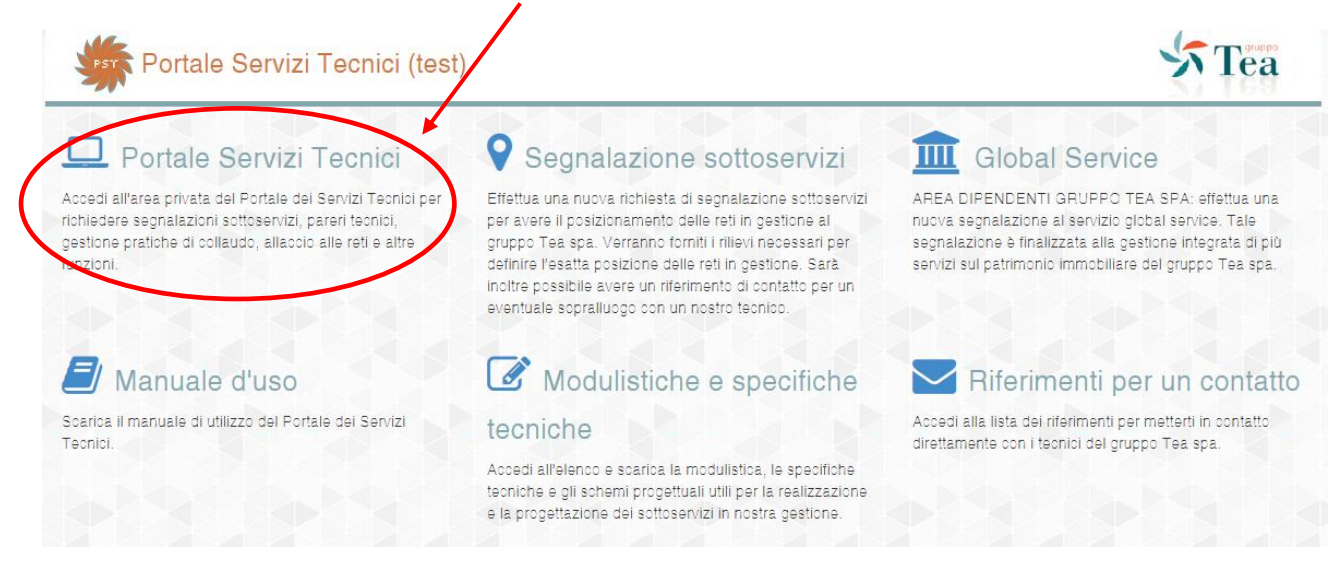

Inserire le proprie credenziali di accesso al Portale Servizi Tecnici. In caso di Richiedente non ancora registrato, consultare la sezione "registrazione e l'autenticazione al portale" (vai a pag. [5\)](#page-4-1).

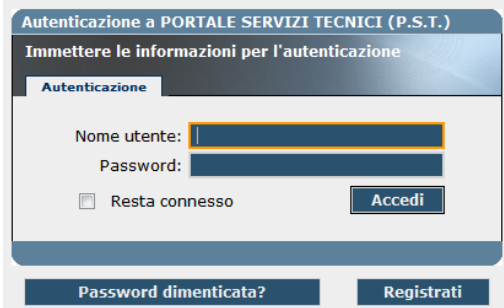

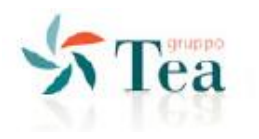

Per inserire una pratica di parere tecnico occorre compilare i campi presenti nel modulo e caricare i file da associare alla pratica.

L'inserimento di una pratica avviene selezionando l'icona  $\blacksquare$  e dal menù "pareri tecnici reti" selezionare il comando "inserisci nuova pratica".

Se la lottizzazione o l'opera da realizzare non risulta presente tra quelle elencate nel Comune richiesto, sarà sufficiente scriverla nel campo "lottizzazioni o opere da realizzare (se non tabellata)".

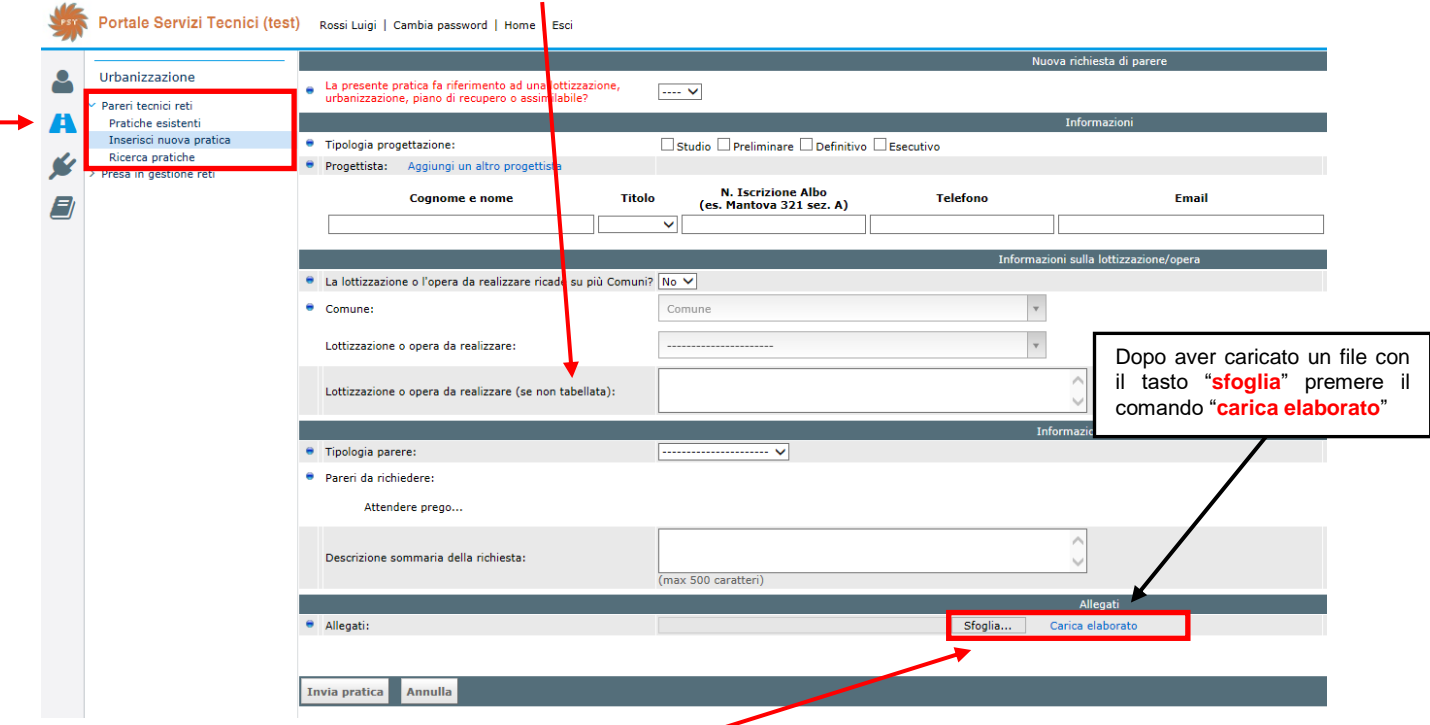

Per caricare un file, premere il bottone "sfoglia"; selezionare il file da inserire; successivamente premere "carica elaborato". Solo in questo modo verranno caricati i file. **Ripetere questa operazione per tutti i file che dovranno comporre la pratica (una pratica deve sempre contenere almeno un file).**

Dalla sezione del menù "pratiche esistenti" vengono visualizzate tutte le pratiche inserite. Con i bottoni PDF o CSV è possibile salvare su file i dati di riepilogo della griglia sottostante.

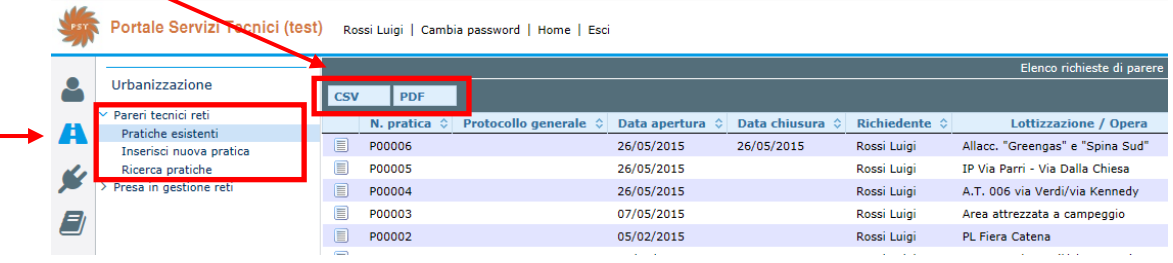

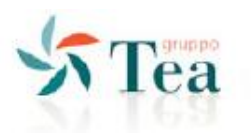

#### Ogni pratica, presenta sul lato destro, lo "stato" in cui si colloca.

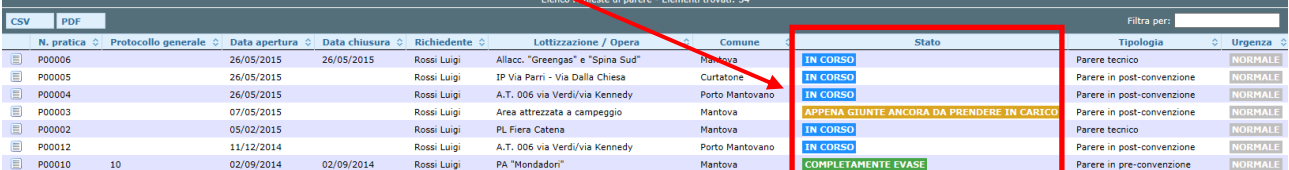

Per la ricerca di una qualunque pratica, occorre posizionarsi nel menù "ricerca pratiche", che permette di filtrare le pratiche utilizzando una serie di parametri disponibili.

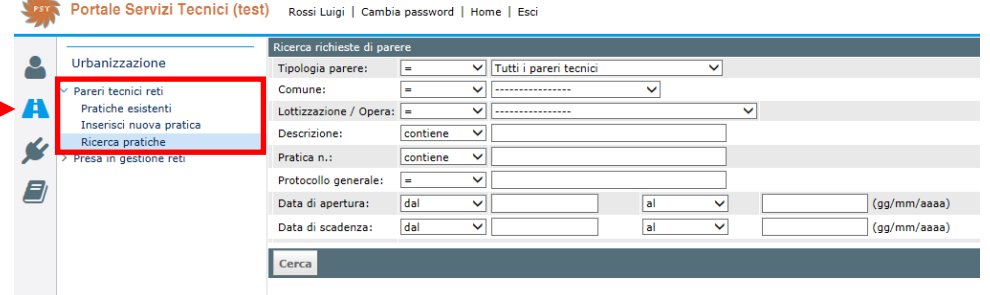

E' anche possibile ricercare una pratica utilizzando il campo di ricerca "filtra per" posto in alto a destra della maschera principale.

Per accedere ai dettagli di una pratica è sufficiente cliccare sull'icona **DES** posta accanto al "N. pratica".

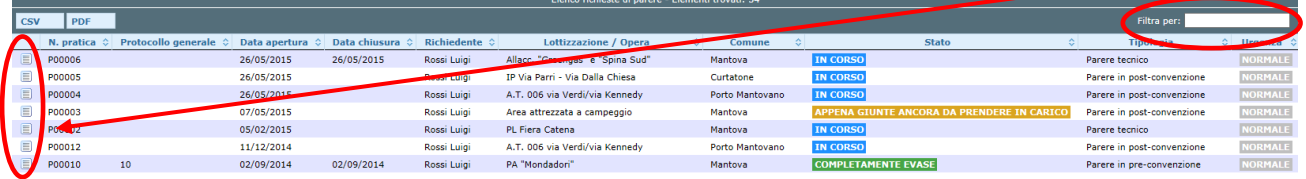

#### **Una pratica conclusa si presenterà nello stato "completamente evasa" e la lettera di parere verrà trasmessa tramite e-mail al richiedente e per conoscenza al Comune di competenza territoriale.**

Entrati nel dettaglio di una pratica sono presenti i sei moduli che contengono le informazioni registrate:

- Informazioni
- Mappa

 $-4.4$ 

- Progettisti
- Allegati alla pratica
- **•** Documenti finali
- Altri pareri della stessa lottizzazione/opera

In "documenti finali" è contenuta la lettera di risposta, accessibile cliccando l'icona ...

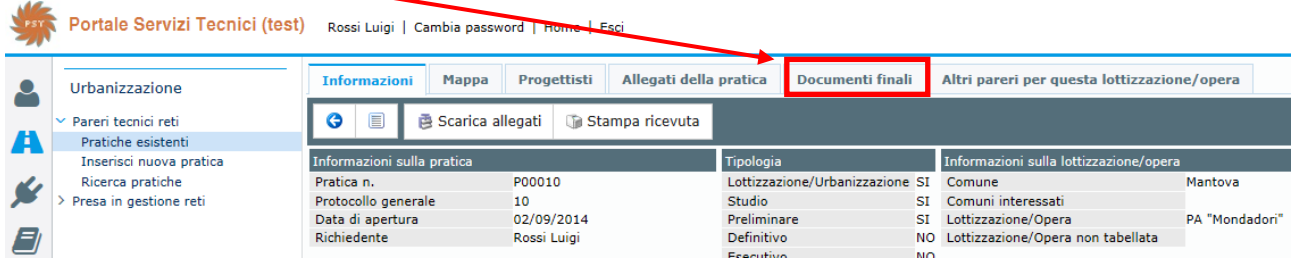

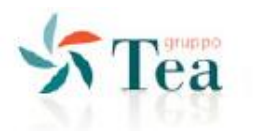

### <span id="page-11-0"></span>**2.3 RICHIESTA DI PRESA IN GESTIONE DEI SOTTOSERVIZI**

Questo servizio del Portale Servizi Tecnici permette di concordare con Gruppo TEA spa un collaudo delle reti posate, al fine di poter cedere in gestione la rete al gestore e di depositare tutta la documentazione di progetto e di collaudo (*as-built, progetto, certificati di collaudo, rilievi, ecc.*).

Dalla Home Page scegliere l'icona "portale servizi tecnici".

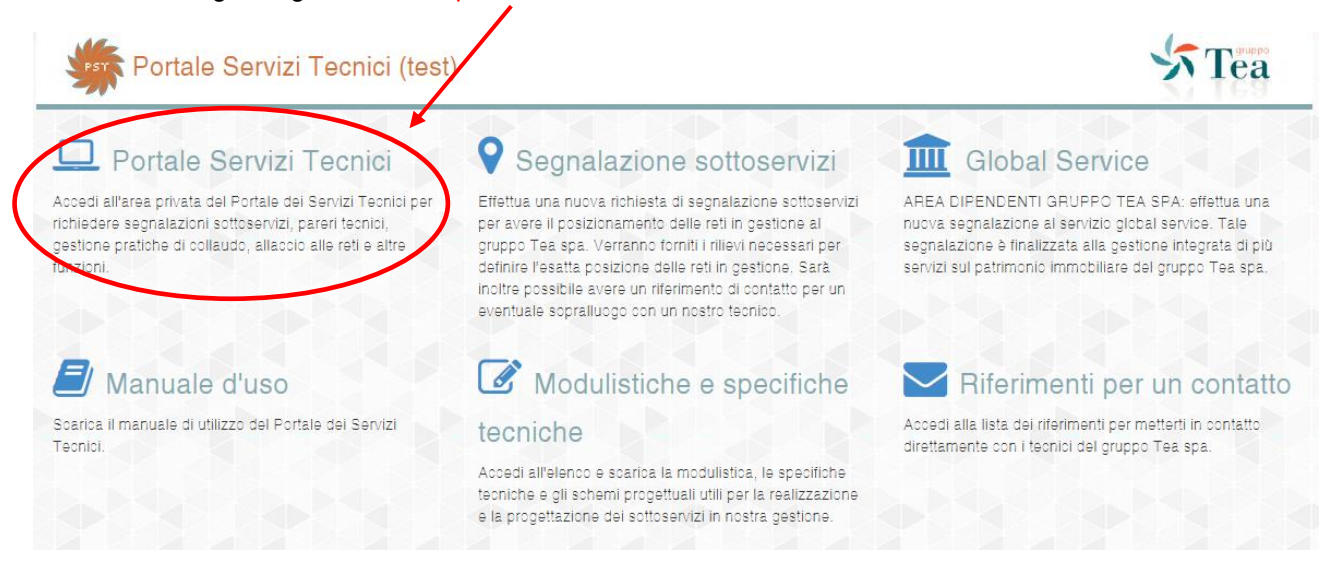

Inserire le proprie credenziali di accesso al Portale Servizi Tecnici. In caso di Richiedente non ancora registrato, consultare la sezione "registrazione e l'autenticazione al portale" (vai a pag. [5\)](#page-4-1).

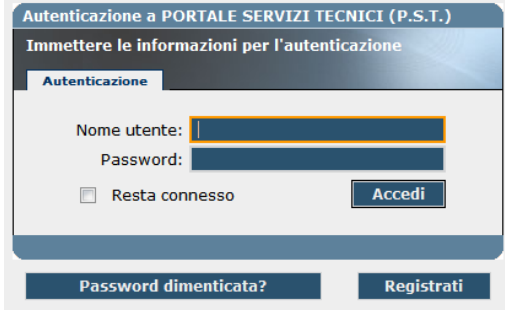

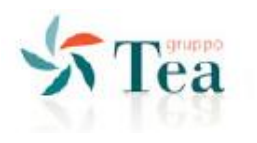

#### <span id="page-12-0"></span>*2.3.1 INSERIMENTO DI UNA PRATICA DI PRESA IN GESTIONE SOTTOSERVIZI*

1

Per inserire una nuova pratica occorre compilare i campi presenti nel modulo e caricare i file da associare alla pratica.

L'inserimento avviene selezionando l'icona **della contra del menù** "presa in gestione reti" selezionare il comando "inserisci nuova pratica".

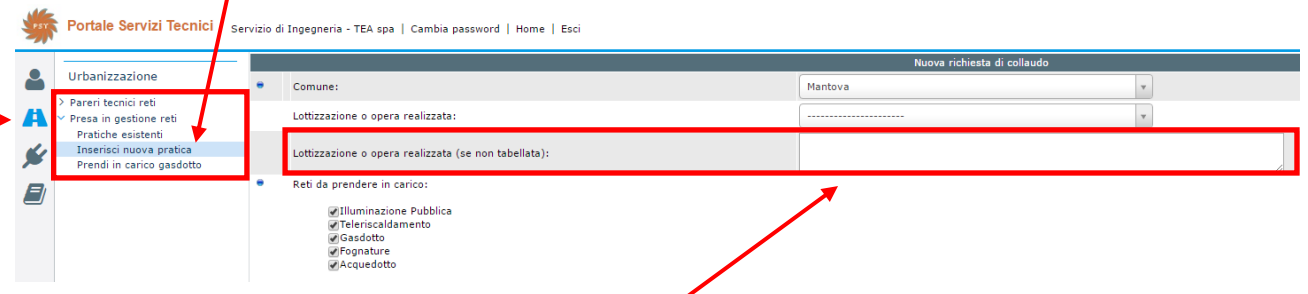

Se la lottizzazione (o l'opera realizzata) non risultasse presente tra quelle elencate nel Comune richiesto, sarà sufficiente scriverla nel campo "lottizzazione o opere realizzata (se non tabellata)".

Dopo aver selezionato il Comune e il nome della lottizzazione (o l'opera realizzata) sarà sufficiente indicare le reti da sottoporre a collaudo, che varieranno in base al Comune selezionato:

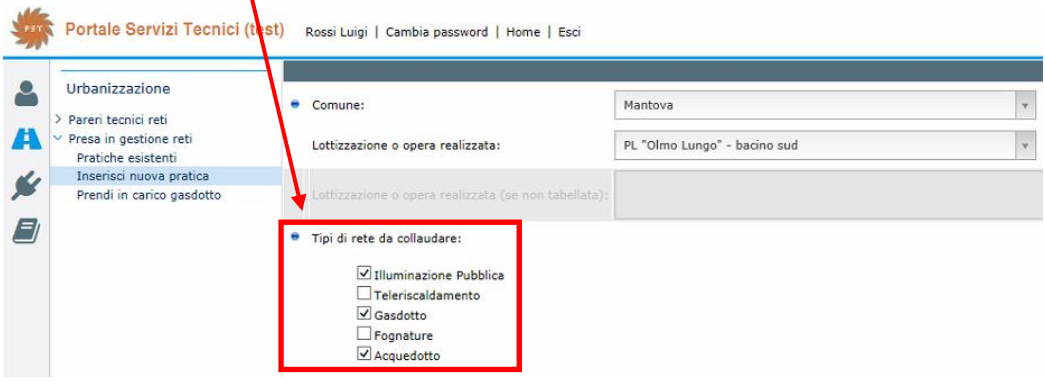

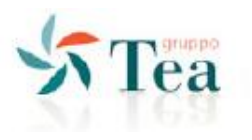

#### <span id="page-13-0"></span>*2.3.2 COME E QUALI FILE CARICARE PER UNA PRATICA*

Caricare, per ogni rete da sottoporre a collaudo, **gli as-built e le certificazioni** necessarie allo studio della pratica, avendo cura di collocare la documentazione nella specifica sezione (acquedotto, gasdotto, ecc.). Si ricorda che:

- sono da preferire file con estensione .**pdf**;
- eventuali file .**dwg** dovranno essere salvati nella versione 2010;
- ogni singolo file non dovrà superare la dimensione di 5 MB;
- non si potranno caricare file compressi del tipo **.zip, .rar, .7zip, .7z**.

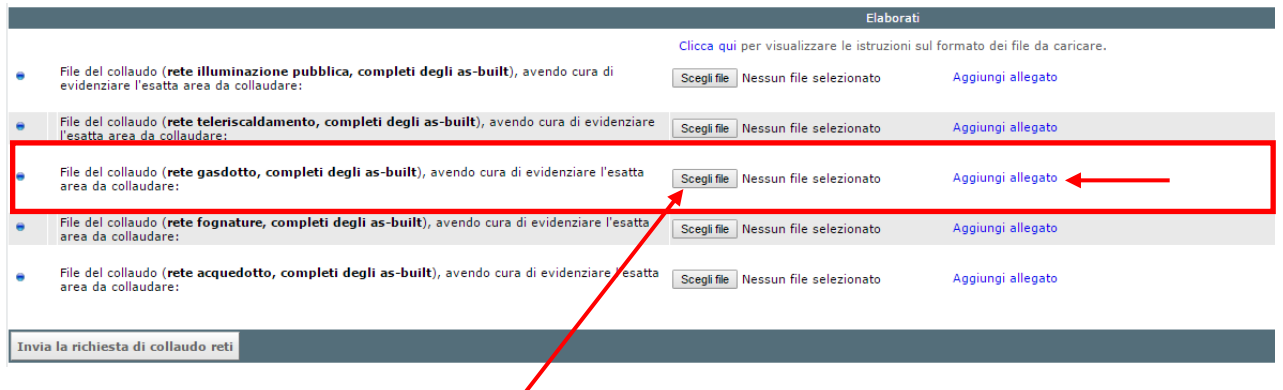

Per caricare un file, premere il pulsante "Scegli file" dalla specifica sezione (es: rete gasdotto); selezionare il file da caricare e successivamente premere "Aggiungi allegato".

#### **Ripetere questa operazione per tutti i file che dovranno comporre la pratica (una pratica deve sempre contenere almeno un file per sezione).**

Alla fine, per inoltrare la pratica premere il bottone "invia la richiesta di collaudo reti".

Di seguito si riporta un esempio di caricamento dei file, avendo selezionato le reti

- illuminazione pubblica:
- gasdotto;
- fognatura;

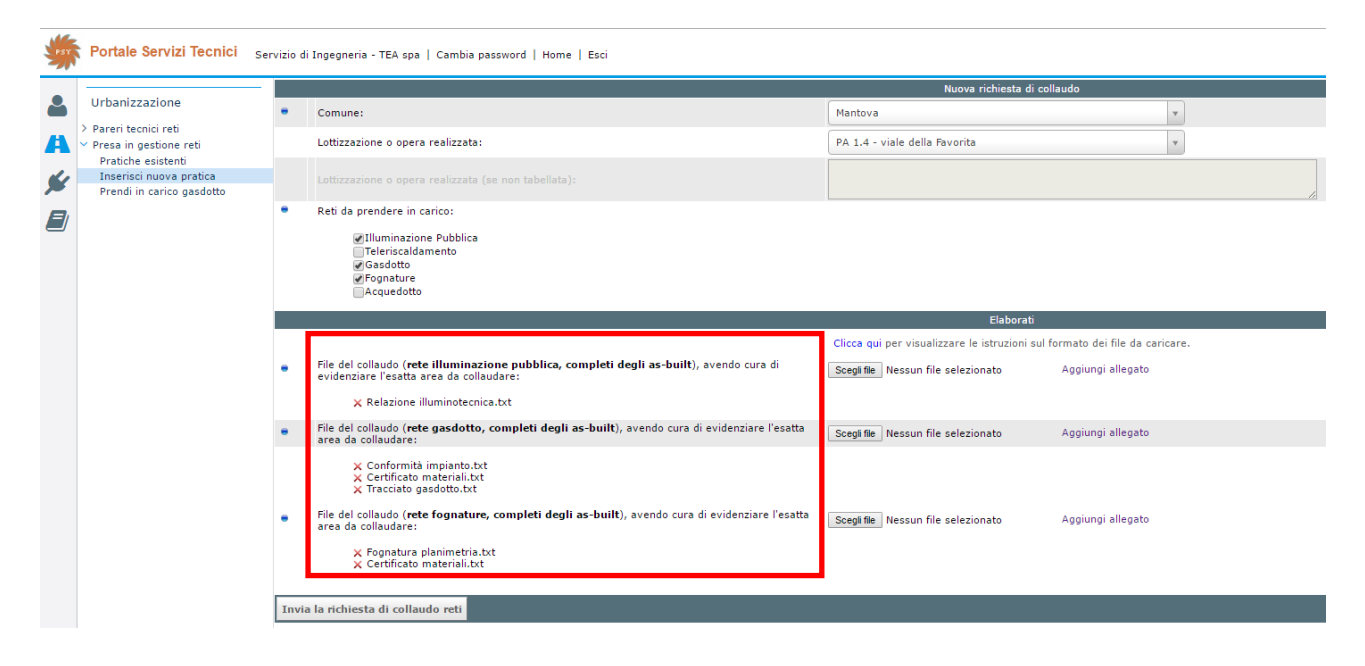

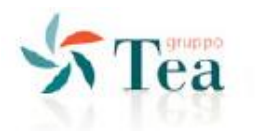

In generale i documenti che dovranno comporre le sezione dei sottoservizi da sottoporre a collaudo sono i sequenti:

#### File che devono comporre la sezione **Acquedotto**

- as-built della rete su planimetria DWG (versione 2010);
- dichiarazione di costruzione delle reti a regola d'arte rilasciata da chi ha posato la rete;
- certificato di collaudo ad aria della rete (da eseguire esclusivamente in presenza di personale TEA);
- certificato di taratura del manometro registratore utilizzato per la prova di collaudo;
- patentino del saldatore che ha posato la rete;
- certificato delle tubazioni utilizzate (compreso D.D.T.);
- certificato della raccorderia utilizzata (compreso D.D.T.);
- certificato delle saracinesche utilizzate (compreso D.D.T.);
- certificato degli idranti utilizzati (compreso D.D.T.);
- certificato delle valvole d'utenza utilizzate (compreso D.D.T.);
- certificato dei chiusini utilizzati (compreso D.D.T.);

#### File che devono comporre la sezione **Gasdotto**

- as-built della rete su planimetria DWG (versione 2010);
- dichiarazione di costruzione delle reti a regola d'arte rilasciata da chi ha posato la rete
- certificato di collaudo ad aria della rete (da eseguire esclusivamente in presenza di personale TEA)
- certificato di taratura del manometro registratore utilizzato per la prova di collaudo
- patentino del saldatore che ha posato la rete
- certificato delle tubazioni utilizzate (compreso D.D.T.)
- certificato della raccorderia utilizzata (compreso D.D.T.)
- certificato delle saracinesche utilizzate (compreso D.D.T.)
- certificato delle valvole d'utenza utilizzate (compreso D.D.T.)
- certificato dei chiusini utilizzati (compreso D.D.T.)

#### File che devono comporre la sezione **Fognatura**

- In caso di rete fognaria:
	- 1. copia del benestare dell'Ente proprietario del canale alla presenza/conformità idraulica dei manufatti e degli scarichi;
	- 2. as-built della rete su planimetria DWG (versione 2010) con posizione degli impianti, degli sfiori e degli scarichi e compilazione scheda monografica (nella sezione "modulistica e specifiche tecniche" sono presenti le specifiche da seguire per redazione dell'as-built e le monografie tipo da utilizzare);
	- 3. certificati delle prove di tenuta, secondo norma UNI EN 1610, sulle tratte della rete a gravità per acque reflue (e per acque meteoriche in caso vi siano locali interrati nelle vicinanze);
	- 4. certificati delle prove di tenuta sulle tratte della rete in pressione come da specifiche per le tubazioni dell'acquedotto (prova a 0,6 MPa relativi con durata della prova di almeno 24 ore con nessuna caduta di pressione apprezzabile ammessa);
- In caso di impianto di sollevamento:
	- 1. as-built dell'impianto su planimetria DWG (versione 2010);
	- 2. manuali meccanici delle pompe installate;
	- 3. schemi elettrici;
	- 4. copia registri di controllo e manutenzione relativi all'ultimo anno di gestione dei sollevamenti;
	- 5. documentazione di conformità dell'impianto secondo decreto n.37 del 22 gennaio 2008 (nuova 46/90);
	- 6. copia dell'ultima bolletta energia elettrica (utenza dedicata);

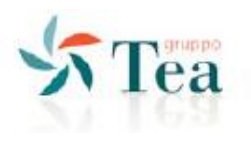

#### File che devono comporre la sezione **Illuminazione**

- as-built della rete contenente:
	- 1. planimetria/e dell'impianto;
	- 2. ubicazione definitiva e le caratteristiche dei componenti installati;
	- 3. posizione e le caratteristiche degli apparecchi di comando e delle eventuali cabine;
	- 4. caratteristiche e lo schema delle linee di alimentazione;
	- 5. posizione esatta dei cavidotti e dei pozzetti;
	- 6. schema/i elettrico/i;
- copia della seguente documentazione, rilasciata dall'impresa installatrice:
	- 1. dichiarazione di conformità alla regola dell'arte (L. n. 186/68);
	- 2. dichiarazione di conformità degli impianti di illuminazione esterna alla Legge Regione Lombardia 17/2000 e s.m.i;
	- 3. relazione con tipologia dei materiali utilizzati;
	- 4. certificato dei requisiti tecnico-professionali;
- rilievo in versione "AS BUILT" su file DWG (versione 2010) della cartografia comunale di base con ubicazione geografica dei punti luce, dei quadri elettrici, dei cavidotti, e dei pozzetti;
- copia ultima bolletta del punto di fornitura dell'energia elettrica dedicato all'impianto di illuminazione (nel caso di nuova fornitura) con indicazione del numero POD.

#### File che devono comporre la sezione **Teleriscaldamento**

- as-built della rete su planimetria DWG (versione 2010);
- relazione di calcolo contenente:
	- 1. Calcoli relativi alla dilatazione della rete e verifiche allo "stress" termico, incluse modellazioni FEM per i componenti per cui sono richiesti;
	- 2. Calcoli degli spostamenti sia delle estremità sia dei punti di deviazione e lunghezza dei tratti interessati da detti spostamenti;
	- 3. Calcoli relativi alle spinte ed al dimensionamento dei punti fissi;
- disegni costruttivi di installazione ed ingombro di tutti i principali componenti la fornitura (in particolare pezzi speciali, valvole, filtri, pompe, servomotori, quadri elettrici);
- certificati di controllo in campo, istruzioni d'uso e schemi di funzionamento del sistema di ricerca perdite, incluso schema funzionale con l'indicazione della lunghezza dei diversi circuiti ed i punti di riferimento;
- manuali con istruzioni di esercizio e manutenzione, completi di descrizione tecnica dettagliata, schemi circuitali elettrici con i valori dei componenti;
- dichiarazione CE di conformità del Produttore, attestato "CE di conformità" dell'Ente notificato o attestato di esame "CE del tipo" dei componenti della rete o attestato di esame "CE della progettazione" dei componenti della rete che lo richiedono in relazione alla classe di appartenenza indicata della direttiva 97/23/CE PED.

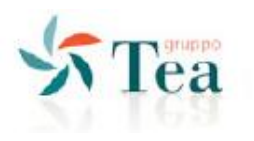

#### <span id="page-16-0"></span>*2.3.3 COSA FARE SE UNA RETE VIENE TEMPORANEAMENTE CONGELATA*

Nel caso in cui una pratica venga sospesa per integrazioni, occorrerà entrare nella specifica pratica e selezionare la rete che si trova nello stato "Congelata":

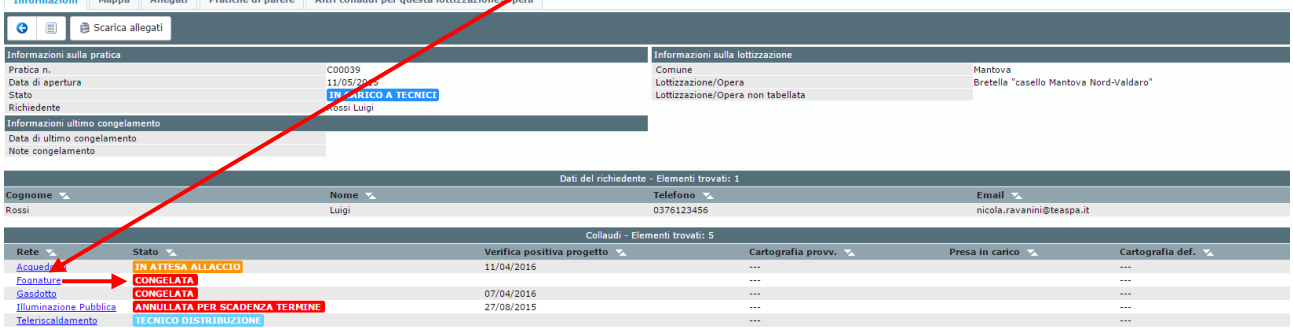

Si aprirà una nuova finestra contenente il dettaglio della rete e le note del congelamento:<br>Dettaglio rete

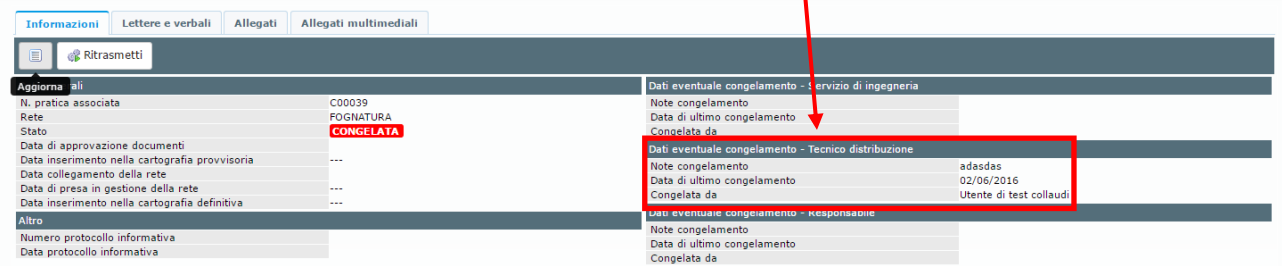

Per integrare la pratica con altri file sarà sufficiente entrare nella sezione "Allegati" e caricare e/o sostituire i file contenuti nella sezione:

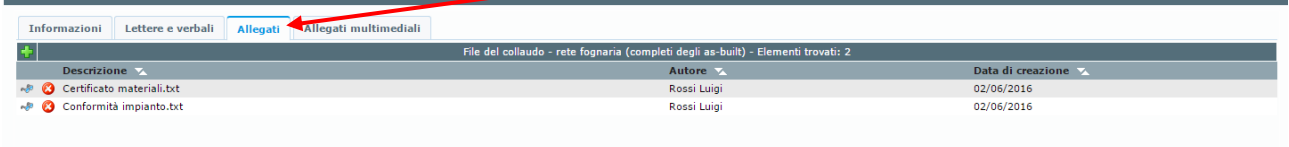

÷  $\sim 50$ Ø

Si ricorda che:

- per caricare nuovi file utilizzare il comando
- per visualizzare i file utilizzare il comando
- per eliminare dei file utilizzare il comando

Ultimato il caricamento dei file si dovrà tornare nella sezione "Informazioni" e premere il comando "Ritrasmetti", in tal modo la pratica verrà sbloccata e riprenderà il suo iter autorizzativo.<br>Dettaglio rete

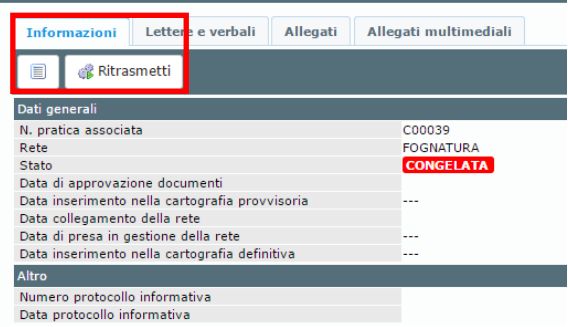

Tale procedura è da ripetere per tutte le reti che si trovano nello stato "Congelata".

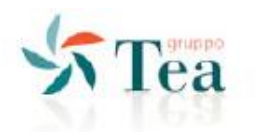

#### <span id="page-17-0"></span>*2.3.4 COSA FARE SE VIENE FORNITO UN CODICE DI GESTIONE PRATICA (solo per reti gasdotto)*

Questa procedura riguarda esclusivamente le reti gasdotto.

Nel caso in cui il **reparto di Distribuzione** di **Tea sei srl** affidi direttamente ad una ditta esterna, l'incarico per l'esecuzione delle opere di allaccio di una nuova rete gasdotto, riceverà un "Codice di gestione pratica". La ditta incaricata dovrà essere registrata sul Portale Servizi Tecnici (*vedere paragrafo 1.2 Registrazione e autenticazione al Portale*).

Dopo aver eseguito l'accesso al Portale, la ditta incaricata dovrà selezionare l'icona **del produtta** ed entrare nel menù "Presa in gestione reti" e poi selezionare la voce "Prendi in carico gasdotto".

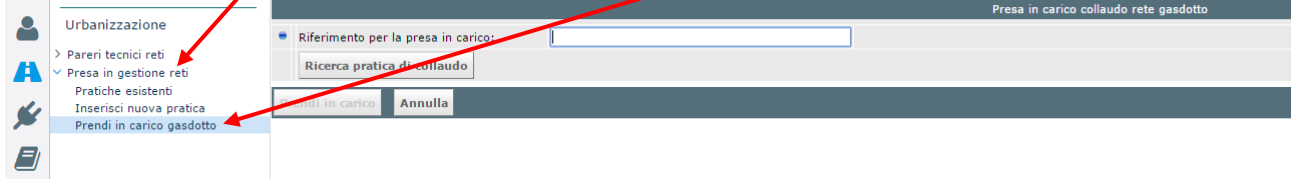

Nell'apposita cella andrà inserito il codice alfanumerico fornito dal **reparto di Distribuzione** di **Tea sei srl**; si dovrà premere il comando "Ricerca pratica di collaudo" seguito dal comando "Prendi in carico".

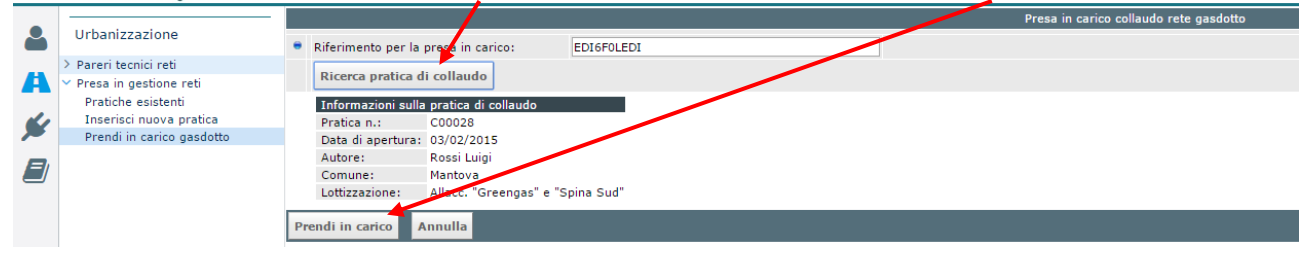

In questo modo la pratica verrà associata alla ditta incaricata. In automatico si aprirà la pratica associata. La ditta incaricata dovrà:

- 1. Realizzare l'allaccio della nuova rete gasdotto;
- 2. Integrare la documentazione della pratica esistente con gli as-built, le certificazioni, le foto, ecc. dell'allaccio realizzato.

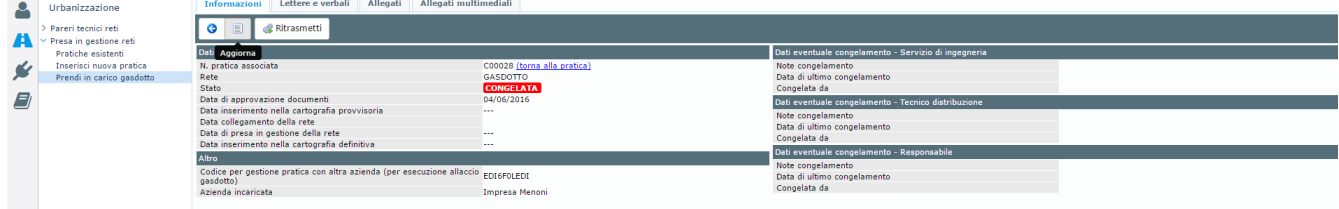

Per integrare la pratica con altri file sarà sufficiente entrare nella sezione "Allegati" e caricare e/o sostituire i file contenuti nella sezione:

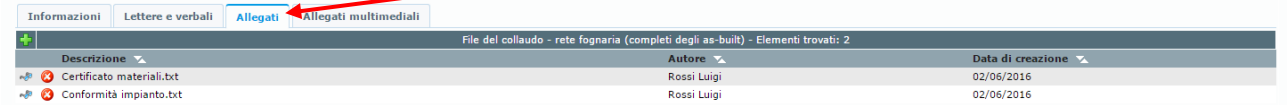

÷ وي Ø

Si ricorda che:

- per caricare nuovi file utilizzare il comando
- per visualizzare i file utilizzare il comando
- per eliminare dei file utilizzare il comando

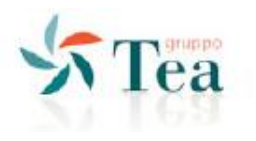

Ultimato il caricamento dei file si dovrà tornare nella sezione "Informazioni" e premere il comando "Ritrasmetti", in tal modo la pratica verrà sbloccata e riprenderà il suo iter autorizzativo.<br>Dettaglio rete

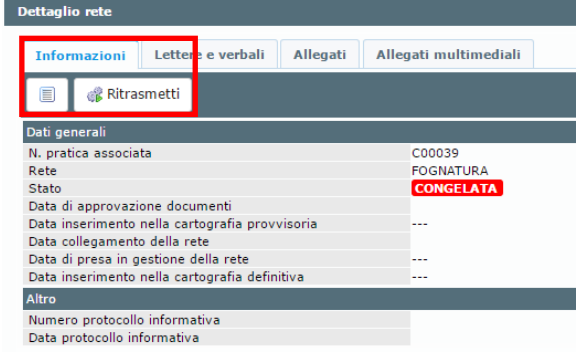

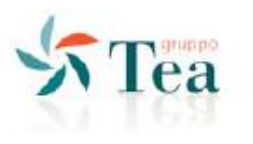

#### <span id="page-19-0"></span>*2.3.5 CONSULTAZIONE DI UNA PRATICA*

Dalla sezione del menù "pratiche esistenti" vengono visualizzate tutte le pratiche inserite. Con i bottoni PDF o CSV è possibile salvare su file i dati di riepilogo della griglia sottostante.

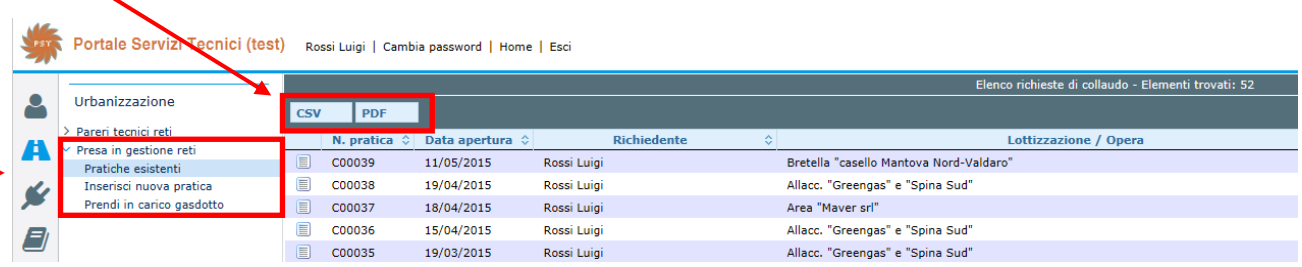

Ogni pratica, presenta sul lato destro, lo "stato" in cui si colloca.

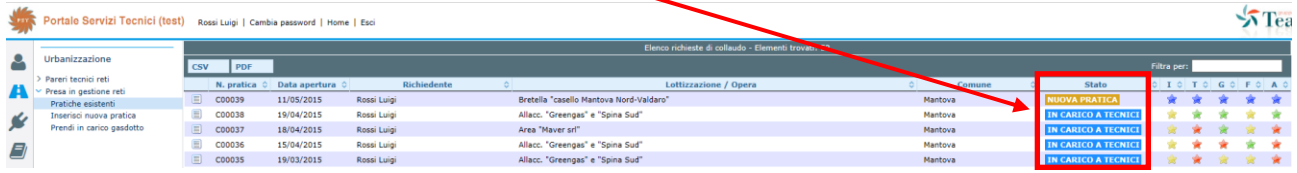

Per ricercare una pratica occorre utilizzare il campo di ricerca "filtra per" posto in alto a destra della maschera principale.

Per accedere ai dettagli di una pratica è sufficiente cliccare sull'icona **primite alla prosta accanto al "N. pratica"**.

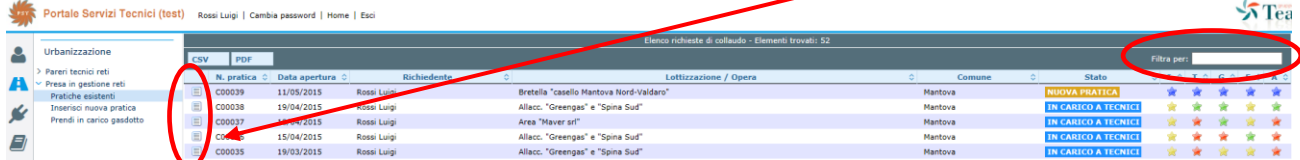

Una pratica conclusa si presenterà nello stato "pratica evasa".

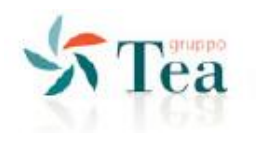

# **3 ALLACCIAMENTI AI SERVIZI A RETE**

<span id="page-20-0"></span>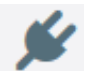

#### Da questa sezione è possibile accedere al portale per:

- Richiedere di allacciamento alla rete fognaria per scarichi civili
- *Richiesta di allacciamento alla rete acquedotto (servizio non ancora attivo)*
- *Richiesta di allacciamento alla rete gasdotto (servizio non ancora attivo)*
- *Richiesta di allacciamento alla rete di illuminazione pubblica (servizio non ancora attivo)*
- *Richiesta di allacciamento alla rete di teleriscaldamento (servizio non ancora attivo)*

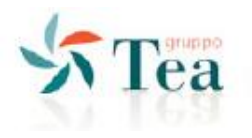

# <span id="page-21-0"></span>**3.1 RICHIESTA DI ALLACCIO ALLA RETE FOGNARIA PER SCARICHI CIVILI**

Dalla Home Page scegliere l'icona "portale servizi tecnici".

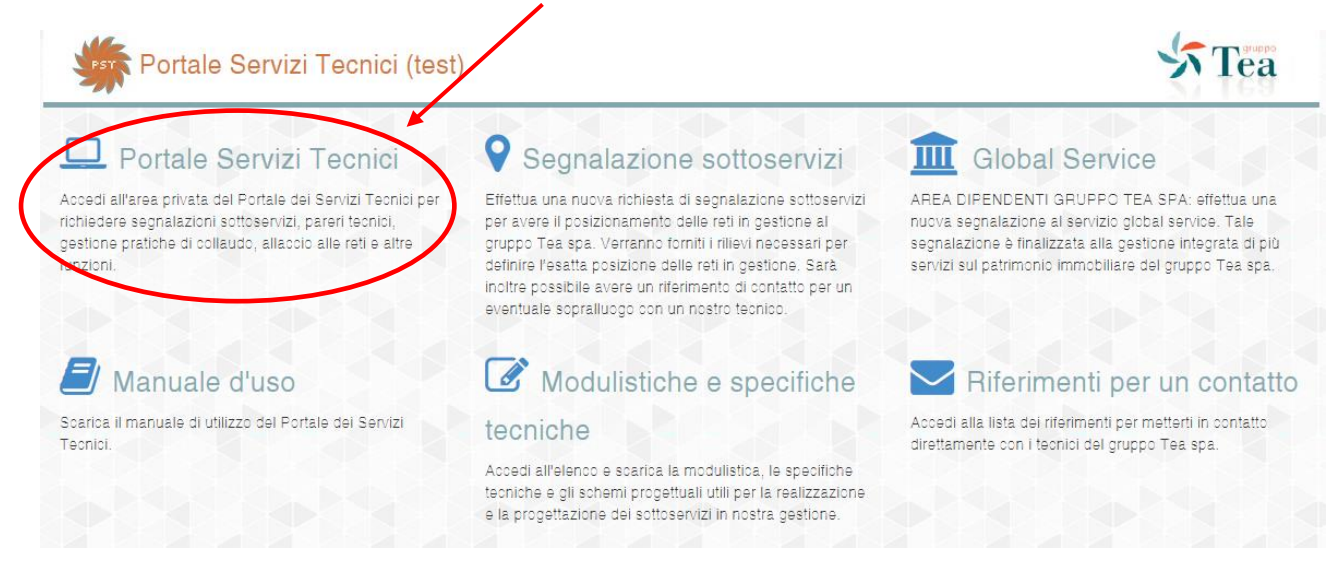

Inserire le proprie credenziali di accesso al Portale Servizi Tecnici. In caso di Richiedente non ancora registrato, consultare la sezione "registrazione e l'autenticazione al portale" (vai a pag. [5\)](#page-4-1).

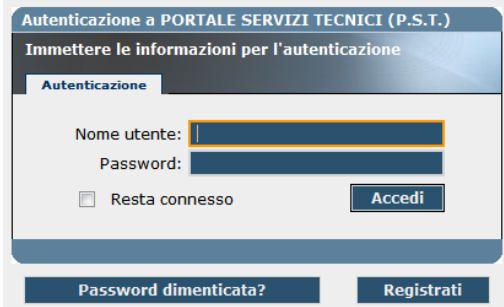

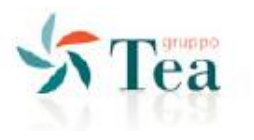

#### <span id="page-22-0"></span>*3.1.1 INSERIMENTO DI UNA PRATICA DI ALLACCIO FOGNARIO*

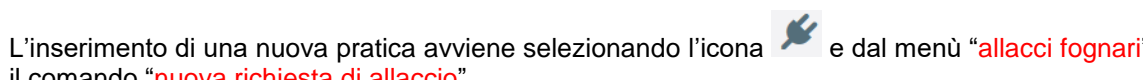

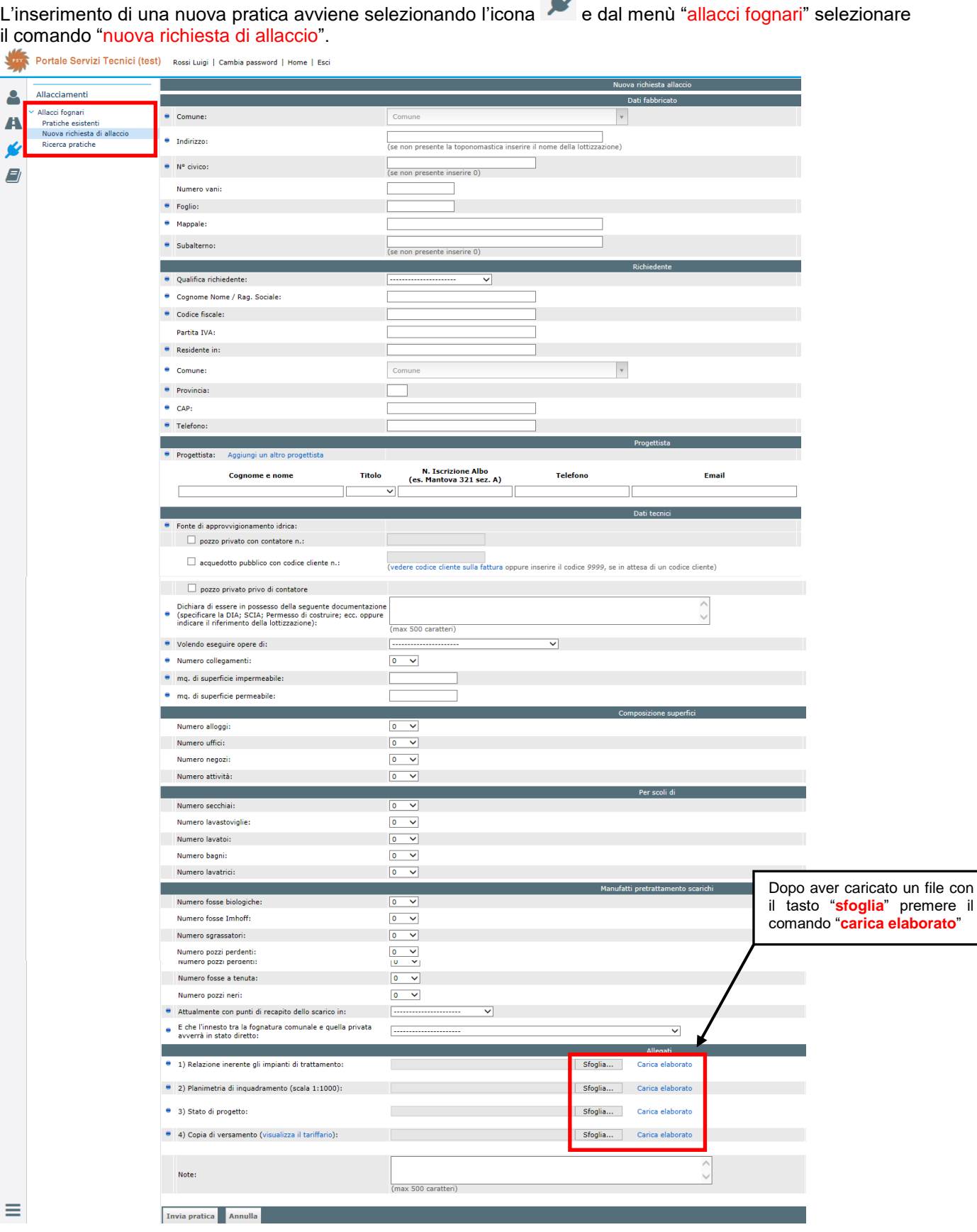

┻

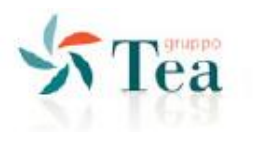

Dopo aver compilato tutti i campi obbligatori e allegati i quattro file, sarà possibile inviare la pratica.

Dalla menù "pratiche esistenti" vengono visualizzate tutte le pratiche inserite. Con i bottoni PDF o CSV è possibile salvare su file i dati di riepilogo della griglia sottostante.

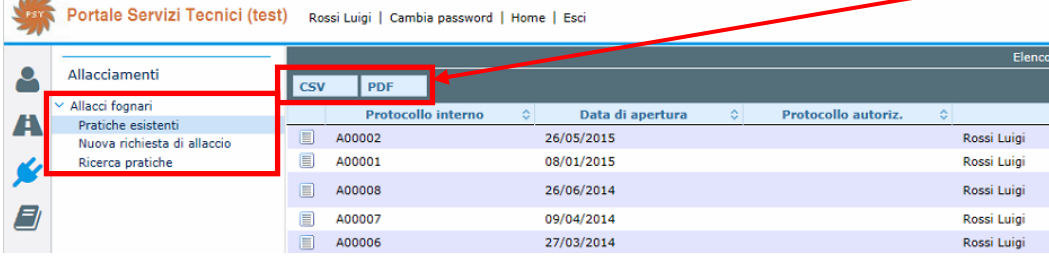

Ogni pratica, presenta sul lato destro, lo "stato" in cui si colloca.

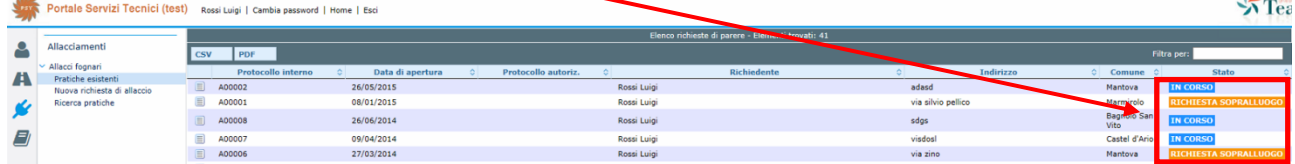

Per la ricerca di una qualunque pratica, occorre posizionarsi nel menù "ricerca pratiche", che permette di filtrare le pratiche utilizzando una serie di parametri disponibili.

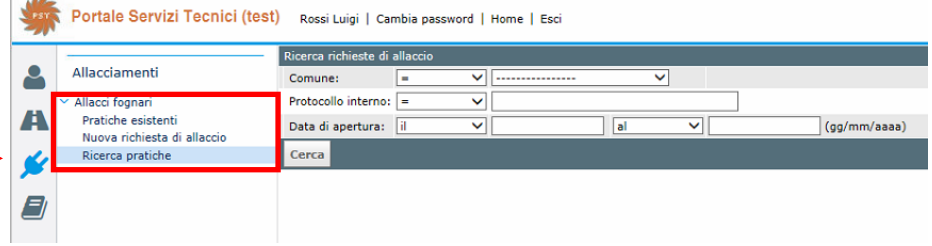

E' anche possibile ricercare una pratica utilizzando il campo "filtra per" posto in alto a destra della maschera principale.

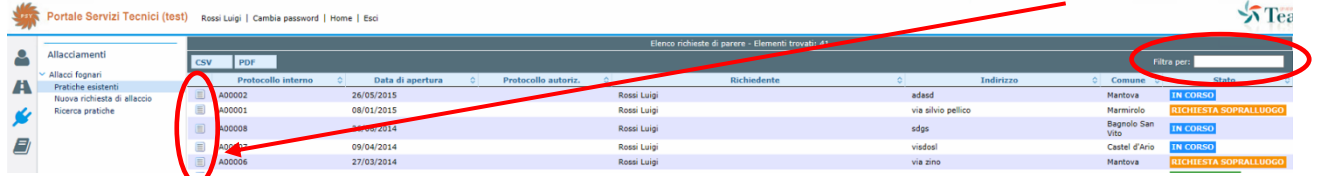

Per accedere ai dettagli di una pratica è sufficiente cliccare sull'icona posta accanto al "protocollo interno".

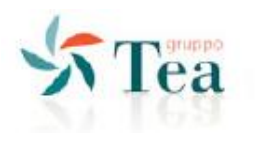

#### <span id="page-24-0"></span>*3.1.2 COSA FARE SE UNA PRATICA VIENE TEMPORANEAMENTE CONGELATA*

Una pratica di allaccio fognario viene temporaneamente congelata quando, appena inserita e trasmessa ai tecnici di Tea acque srl, risulta incompleta della documentazione minima e necessaria all'espletamento dell'istruttoria.

Per integrare la pratica e sottoporla nuovamente a verifica, il richiedente, entrando nella sezione "allegati" della pratica, ha la possibilità di eliminare  $\bullet$  e/o aggiungere  $\bullet$  dei file, sulla base delle informazioni riportate nella mail ricevuta. Tutti i file sono consultabili cliccando l'icona ...

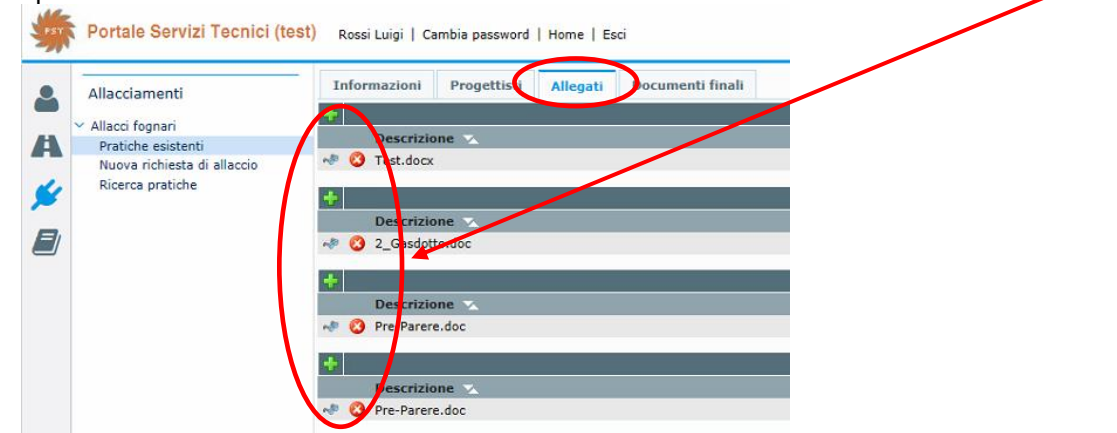

Infine occorre spostarsi nella sezione "informazioni" e premere il comando "sottoponi nuovamente".

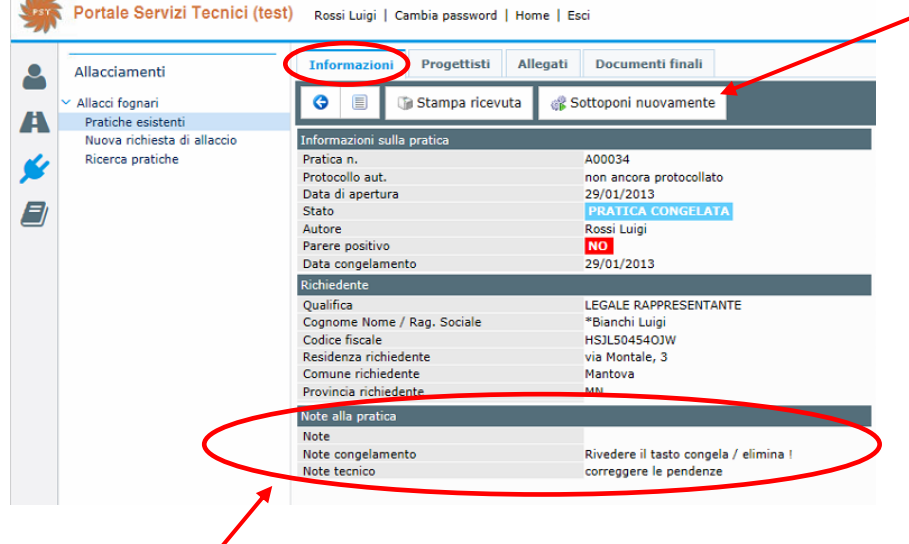

Le "note alla pratica" oltre ad essere riportate nella mail, vengono sempre indicate anche nella schermata "informazioni".

 $-400$ 

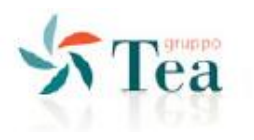

#### <span id="page-25-0"></span>*3.1.3 COSA FARE SE SI RICEVE PARERE NEGATIVO*

Una pratica di allaccio fognario che riceve una lettera di parere negativo sarà messa nello stato "pratica congelata".

Per sottoporre la pratica ad una nuova verifica, il richiedente, entrando nella sezione "allegati" della pratica, ha la possibilità di eliminare  $\bigcirc$  e/o aggiungere  $\bigcirc$  dei file, sulla base delle informazioni riportate nella lettera di parere negativo. Tutti i file sono consultabili cliccando l'icona ...

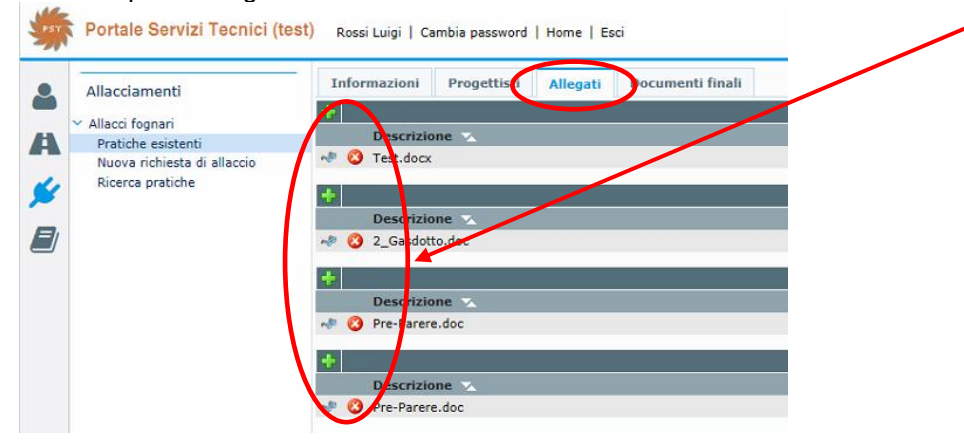

Infine occorre spostarsi nella sezione "informazioni" e premere il comando "rimanda ai tecnici".

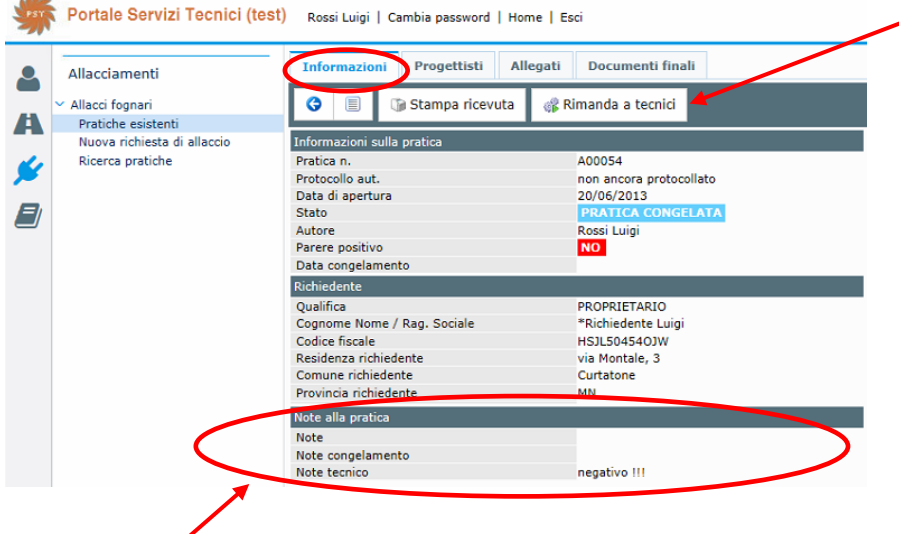

Le "note alla pratica" oltre ad essere riportate nella lettera di parere, vengono sempre indicate anche nella schermata "informazioni".

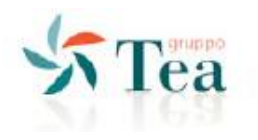

#### <span id="page-26-0"></span>*3.1.4 COME FARE UNA RICHIESTA DI SOPRALLUOGO DOPO AVER REALIZZATO UN ALLACCIO*

Una pratica di allaccio fognario che riceve una lettera di parere positivo, sarà posta nello stato "richiesta sopralluogo".

Il richiedente, con lettera di parere positivo, avrà la possibilità di realizzare l'allaccio fognario come da pratica presentata; alla fine dei lavori potrà richiedere la verifica mediante un sopralluogo a cura dei tecnici di Tea acque srl, al fine di ottenere l'autorizzazione allo scarico.

Per richiedere un sopralluogo occorre entrare nella pratica, nella sezione "informazioni" e premere il comando **Per aggiungere la richiesta di sopralluogo.** 

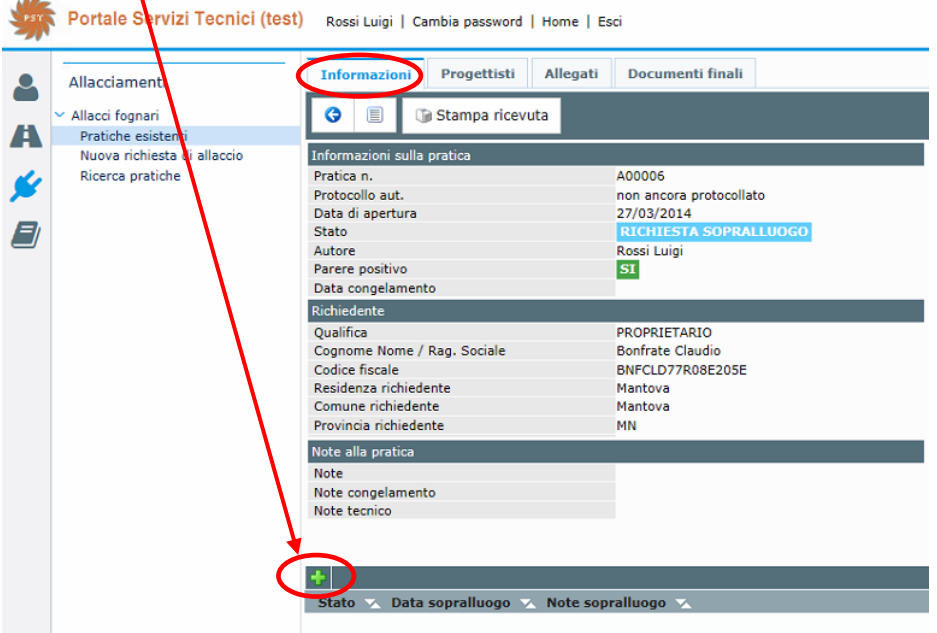

In questo modo sarà possibile compilare la richiesta.

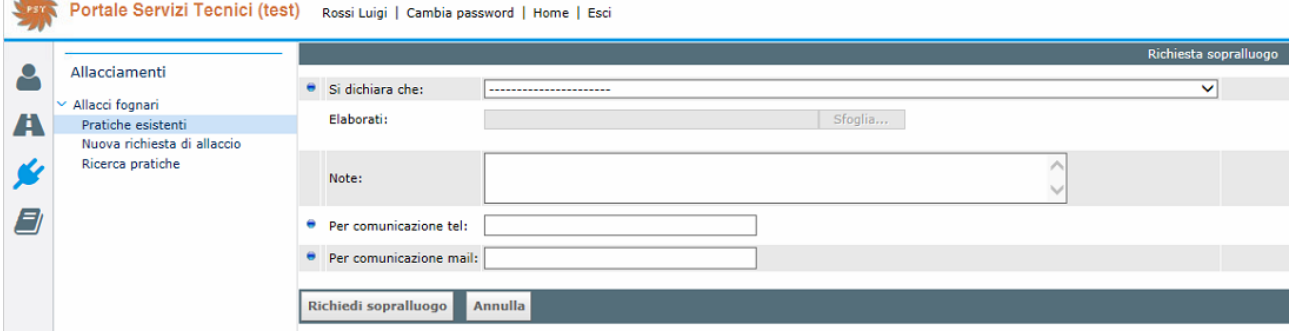

Entro qualche giorno si verrà contattati direttamente da un tecnico di Tea acque srl per fissare l'appuntamento di sopralluogo.

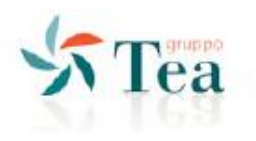

#### <span id="page-27-0"></span>*3.1.5 COSA FARE SE IL SOPRALLUOGO DA' ESITO NEGATIVO*

Una pratica di allaccio fognario, dopo un sopralluogo con esito negativo, sarà posta ancora nello stato "richiesta sopralluogo".

Per richiedere un nuovo sopralluogo sarà sufficiente entrare all'interno della sezione "informazioni" e premere il comando **b** 

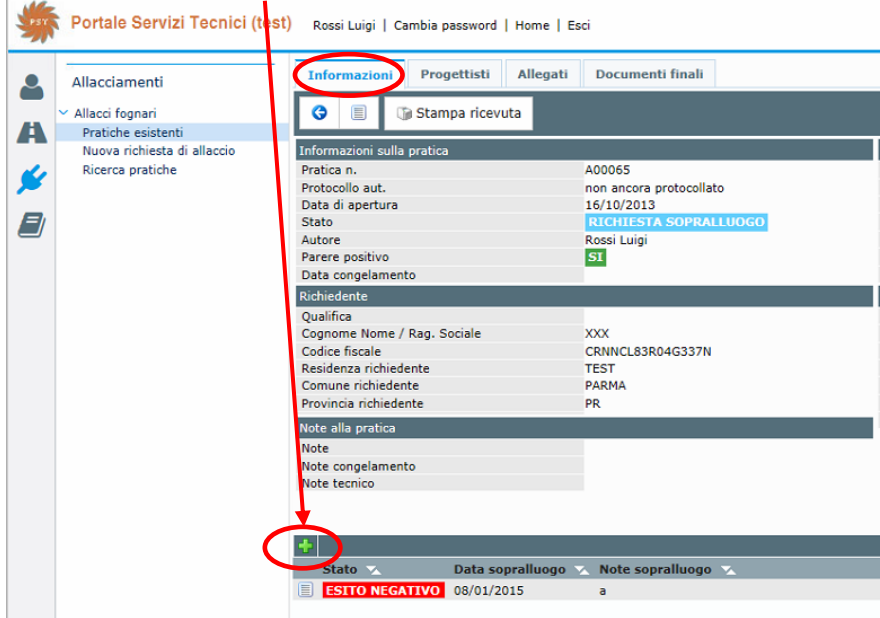

In questo modo si potrà inserire i dati necessari alla nuova richiesta di sopralluogo.

**NB: se i lavori eseguiti sono diversi da quelli presentati nella domanda originaria, nella nuova domanda di sopralluogo sarà necessario inserire in questo punto i nuovi file revisionati.**

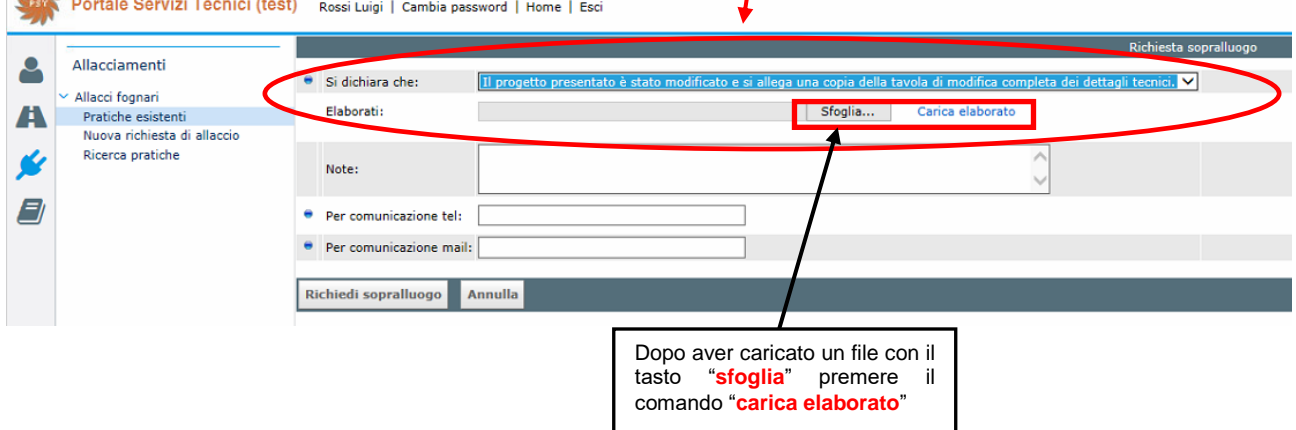

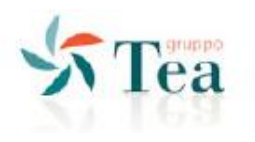

#### <span id="page-28-0"></span>*3.1.6 COSA FARE PER CONSULTARE UNA PRATICA CONCLUSA*

Una pratica che ha ottenuto:

- Parere positivo dei tecnici
- Sopralluogo positivo dei tecnici

viene collocata nello stato "pratica evasa" e genera la lettera di autorizzazione allo scarico. Le informazioni e gli esiti dei sopralluoghi sono accessibili cliccando l'icona nella sezione "richieste di

sopralluogo", posta a fondo pagina.  $\sqrt{2}$ Tea Portale Servizi Tecnici (test) Rossi Luigi | Cambia password | Home | Esci

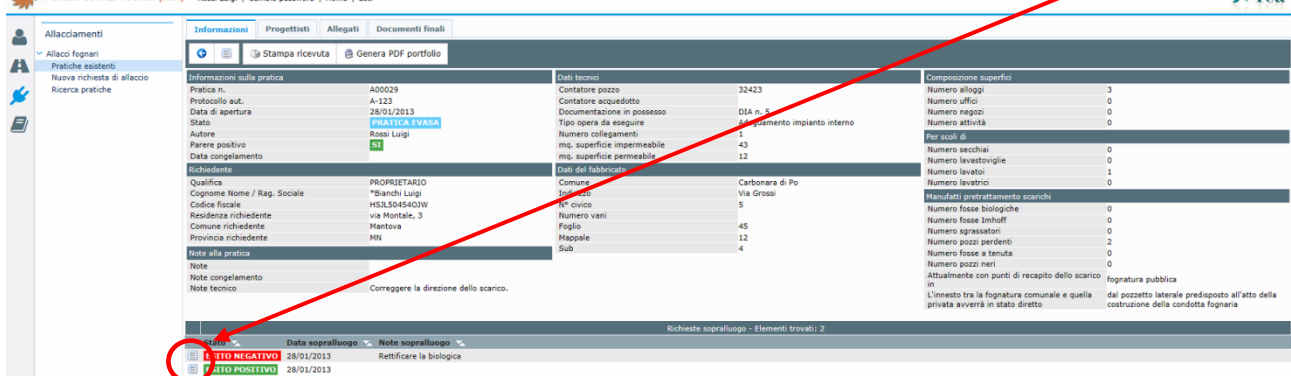

Tutte le lettere di parere emesse durante la procedura e la lettera di autorizzazione allo scarico sono presenti nella sezione "documenti finali", consultabili cliccando sull'icona ...

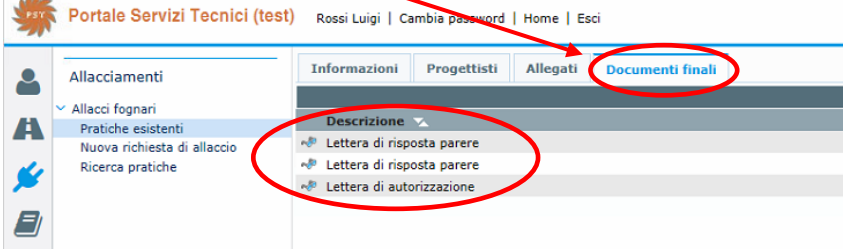

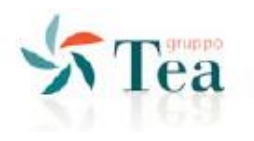

# <span id="page-29-0"></span>**4 COME CONTATTARCI E MODULISTICA TECNICA**

Dalla Home Page scegliere le icone appropriate per recuperare *informazioni di contatto* e per scaricare le *prescrizioni e i moduli tecnici*.

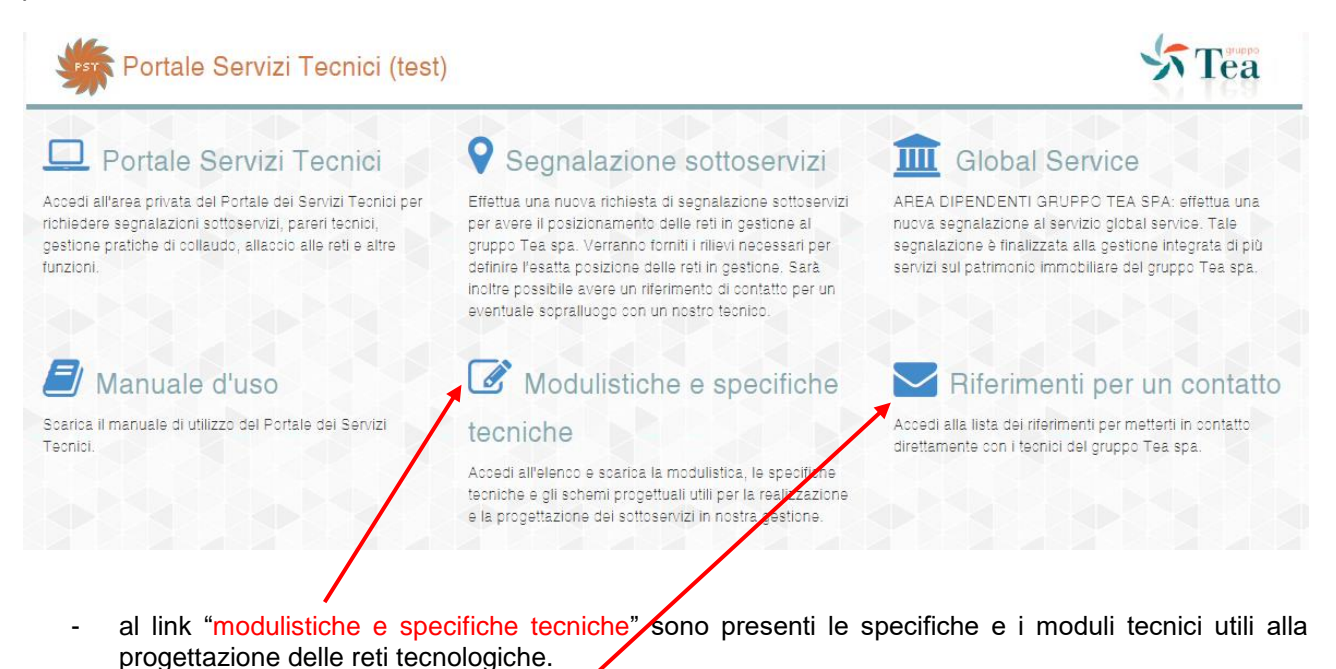

al link "riferimenti per un contatto" sono riportati i riferimenti dei tecnici del Gruppo TEA spa, suddivisi per i vari ambiti di competenza.